# FLEXEra

# **InstallShield 2018** Virtualization Guide

## **Legal Information**

**Book Name:** InstallShield 2018 Virtualization Guide **Part Number:** ISP-2400-VG00 **Product Release Date:** January 2018

## **Copyright Notice**

Copyright © 2018 Flexera. All Rights Reserved.

This publication contains proprietary and confidential information and creative works owned by Flexera and its licensors, if any. Any use, copying, publication, distribution, display, modification, or transmission of such publication in whole or in part in any form or by any means without the prior express written permission of Flexera is strictly prohibited. Except where expressly provided by Flexera in writing, possession of this publication shall not be construed to confer any license or rights under any Flexera intellectual property rights, whether by estoppel, implication, or otherwise.

All copies of the technology and related information, if allowed by Flexera, must display this notice of copyright and ownership in full.

### **Intellectual Property**

For a list of trademarks and patents that are owned by Flexera, see [https://www.flexera.com/producer/company/about/intellectual-property/.](https://www.flexera.com/producer/company/about/intellectual-property/) All other brand and product names mentioned in Flexera products, product documentation, and marketing materials are the trademarks and registered trademarks of their respective owners.

### **Restricted Rights Legend**

The Software is commercial computer software. If the user or licensee of the Software is an agency, department, or other entity of the United States Government, the use, duplication, reproduction, release, modification, disclosure, or transfer of the Software, or any related documentation of any kind, including technical data and manuals, is restricted by a license agreement or by the terms of this Agreement in accordance with Federal Acquisition Regulation 12.212 for civilian purposes and Defense Federal Acquisition Regulation Supplement 227.7202 for military purposes. The Software was developed fully at private expense. All other use is prohibited.

## **Contents**

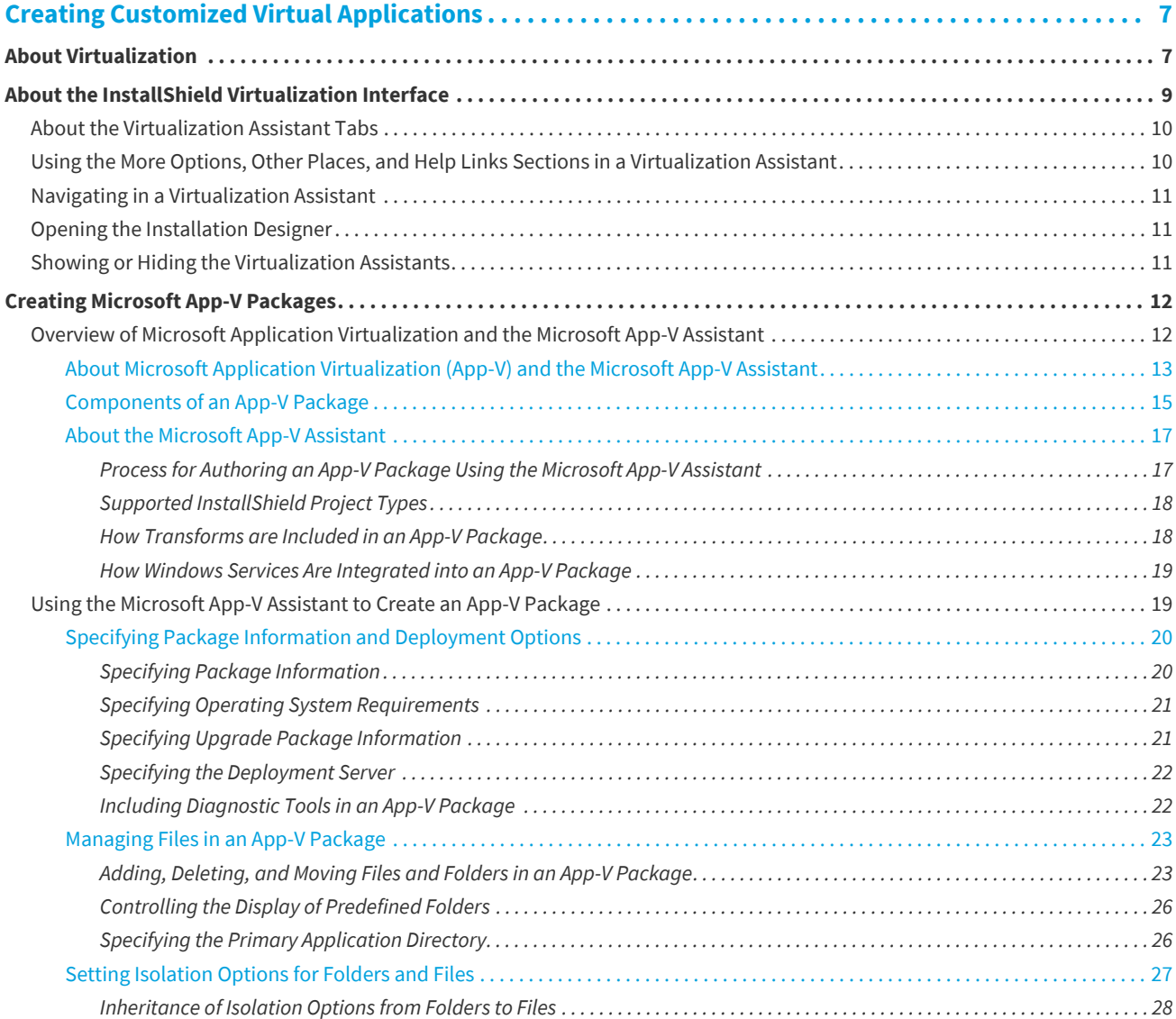

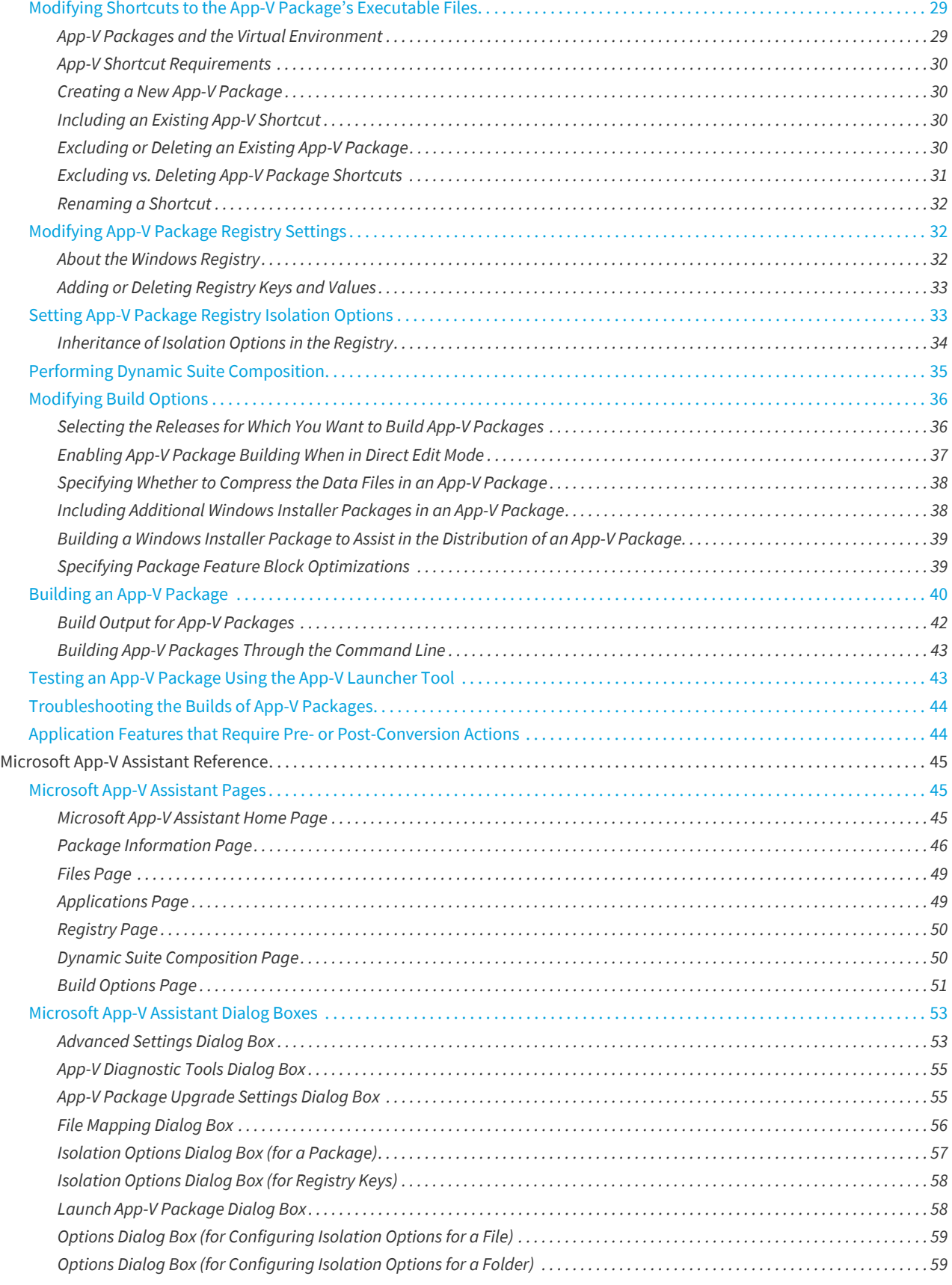

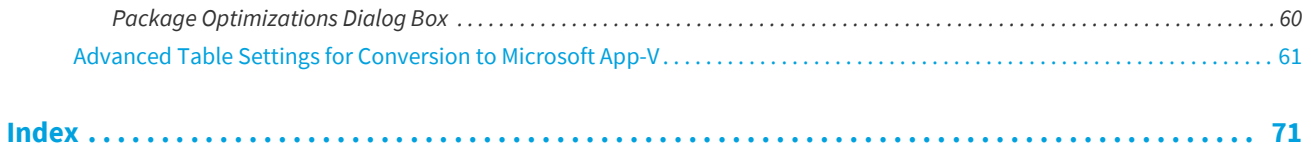

**Contents**

## <span id="page-6-0"></span>**Creating Customized Virtual Applications**

*Edition • The Microsoft App-V Assistant is included in the Premier Edition of InstallShield.*

You can use InstallShield to create customized virtual applications in the Microsoft App-V format.

Information about creating virtual applications is organized into the following sections:

- **•** [About Virtualization](#page-6-1)
- **•** [About the InstallShield Virtualization Interface](#page-8-0)
- **•** [Creating Microsoft App-V Packages](#page-11-0)

## <span id="page-6-1"></span>**About Virtualization**

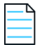

戻

*Note • This section provides a description of virtualization in general for those that are not familiar with it. It does not represent the architecture of any specific vendor.*

Virtualization enables you to isolate an application in its own environment so that it does not conflict with existing applications or modify the underlying operating system.

- **•** Limitations of a Standard Installation Environment
- **•** Benefits of Application Virtualization

### **Limitations of a Standard Installation Environment**

A typical Windows application has dependencies on components that are shared by multiple applications. Applications access these shared system resources, such as the registry or Windows system files. When an installation author recognizes that their application references a shared system component, they include a merge module to install that component.

When one of these shared components is installed, it is possible that a previously installed version of the same component could be overwritten; this may cause the existing application to break. A similar problem could occur when one of these applications containing a shared component is uninstalled. Because of these possible problems, extensive compatibility testing needs to be performed before an application can be distributed in the enterprise environment.

The following diagram provides an example of two conflicting installed applications.

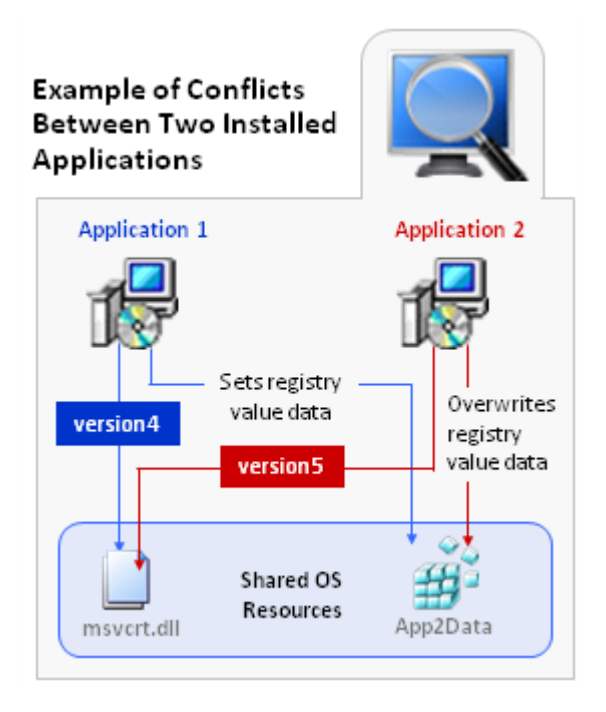

**Figure 1:** Example of Conflicts Between Two Installed Applications

### **Benefits of Application Virtualization**

Virtual applications run in virtual environments that keep the application layer and the operating system layer separate. Each application includes its own configuration information in its virtual environment. As a result, many applications can run side-by-side with other applications on the same computer without any conflicts.

Even though virtual applications are not installed on the local machine, they exhibit the same functionality and access to local services as locally installed applications, and also nearly the same performance characteristics.

The following diagram provides an example of how application virtualization would solve the conflicts that are shown in the previous example.

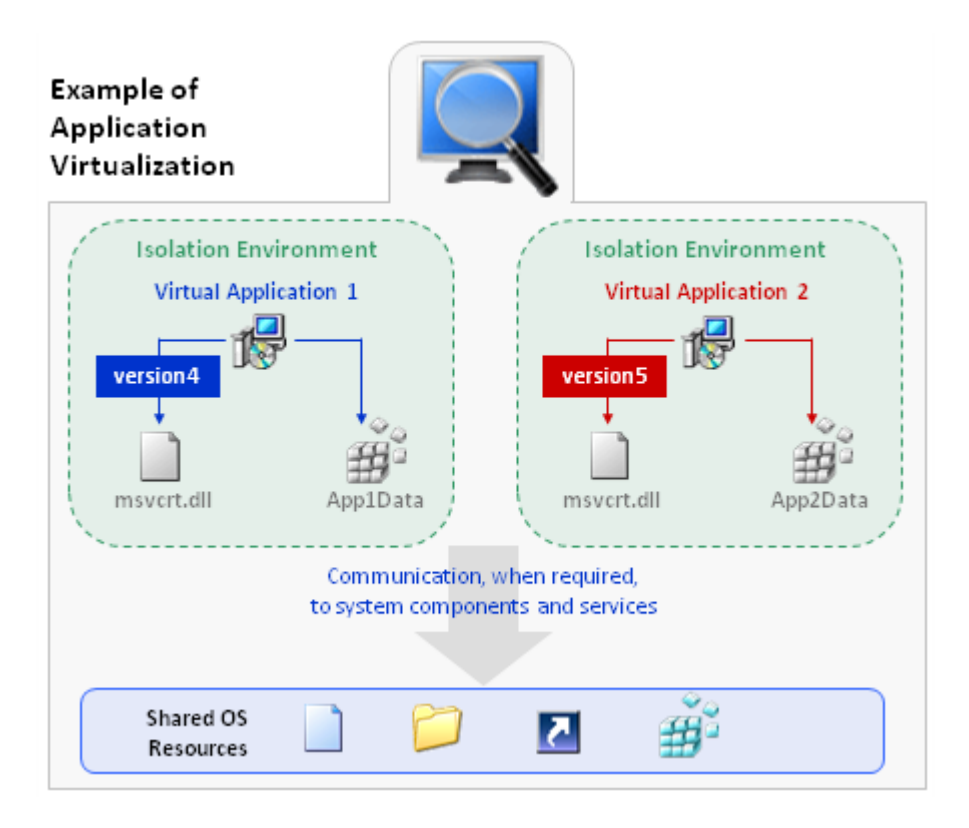

**Figure 2:** Example of Application Virtualization

Application virtualization allows the configuration of an application to be standardized to an isolation environment, rather than to an individual user's desktop machine. Application objects, files, and registry settings are contained within this isolation environment. Critical application resources are managed locally by the isolation environment, thus minimizing resource dependencies between applications.

Application virtualization greatly reduces the scope for conflicts between applications and, therefore, simplifies compatibility testing.

## <span id="page-8-0"></span>**About the InstallShield Virtualization Interface**

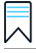

*Edition • The Microsoft App-V Assistant is included in the Premier Edition of InstallShield.*

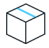

*Project • The Microsoft App-V Assistant is available in the following project types:*

- **•** *Basic MSI*
- **•** *MSI Database (Direct Edit Mode)*
- **•** *Transform (Direct MST Mode)*

InstallShield provides the Microsoft App-V Assistant to help you author a virtual application. You cannot configure a virtual application's options using the Installation Designer.

Information about the interface of the Microsoft App-V Assistant is organized in the following topics:

- **•** [About the Virtualization Assistant Tabs](#page-9-0)
- **•** [Using the More Options, Other Places, and Help Links Sections in a Virtualization Assistant](#page-9-1)
- **•** [Navigating in a Virtualization Assistant](#page-10-0)
- **•** [Opening the Installation Designer](#page-10-1)
- **•** [Showing or Hiding the Virtualization Assistants](#page-10-2)

## <span id="page-9-0"></span>**About the Virtualization Assistant Tabs**

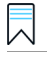

*Edition • The Microsoft App-V Assistant is included in the Premier Edition of InstallShield.*

When you create a new Basic MSI or MSI Database project, the Microsoft App-V tab is displayed in the InstallShield interface. The home page of the Assistant has a diagram that illustrates the process of creating a virtual application using that technology.

You can work within this Assistant to create a project and configure its options and requirements. You can also use the Project Assistant or the Installation Designer to define the traditional Windows Installer version of your product installation.

### **How the Microsoft App-V Assistant Works**

When you create a new Basic MSI or MSI Database project, the Microsoft App-V tab is displayed in the InstallShield interface.

The Project Assistant tab and the Installation Designer tab show the underlying framework for your product's Windows Installer–based installation. Some of these product elements are also displayed in the Microsoft App-V Assistant, where you can configure a virtual application's options and requirements.

### **Integration with the Project Assistant and the Installation Designer**

Information that you enter in the Microsoft App-V Assistant is saved directly to the underlying project file. The Microsoft App-V Assistant, Project Assistant, and Installation Designer run simultaneously. Any changes that you make in one are reflected instantly in the other. For example, if you remove a file through the Microsoft App-V Assistant, that file is no longer available in your project, and it does not appear in the Project Assistant or the Installation Designer.

## <span id="page-9-1"></span>**Using the More Options, Other Places, and Help Links Sections in a Virtualization Assistant**

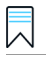

*Edition • The Microsoft App-V Assistant is included in the Premier Edition of InstallShield.*

The left column on each page of the Microsoft App-V Assistant contains one or more lists of links to help you in creating your installation and finding information:

**• More Options**—Provides additional configuration options relating to the specific virtualization Assistant page. These are less common options that complete the functionality of the Assistant.

- **• Other Places**—The view in the Installation Designer that corresponds to the current virtualization Assistant page. Clicking the link launches the full Installation Designer and activates that view.
- **• Help Links**—This list provides links to help topics pertinent to the current virtualization Assistant page.

## <span id="page-10-0"></span>**Navigating in a Virtualization Assistant**

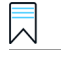

*Edition • The Microsoft App-V Assistant is included in the Premier Edition of InstallShield.*

*Task To navigate from one page of the Microsoft App-V Assistant to another, do one of the following:*

- **•** To navigate directly to a specific page, click the appropriate icon in the navigation bar at the bottom of the page.
- **•** To follow the assistant steps sequentially, do one of the following:
	- **•** Click the Next or Back arrow buttons to move forward or backward.
	- **•** Press CTRL+TAB to move to the next page and CTRL+SHIFT+TAB to move to the previous page.
- **•** To move back to the Home page and view the overview diagram, click the Home button on the navigation bar.

## <span id="page-10-1"></span>**Opening the Installation Designer**

*Edition • The Microsoft App-V Assistant is included in the Premier Edition of InstallShield.*

The **Installation Designer** tab displays the views in the InstallShield interface. You can use this tab to configure your Windows Installer package. To open a view in the Installation Designer, click the **Installation Designer** tab.

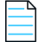

*Note • The Installation Designer and the Microsoft App-V Assistant run simultaneously. Any changes that you make in one are reflected instantly in the other.*

## <span id="page-10-2"></span>**Showing or Hiding the Virtualization Assistants**

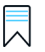

*Edition • The Microsoft App-V Assistant is included in the Premier Edition of InstallShield.*

If you want to hide the Microsoft App-V Assistant, you can hide it so that its tab is not displayed in the InstallShield interface. Similarly, if the Microsoft App-V Assistant is hidden, you can choose to display it.

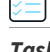

*Task To show or hide the Microsoft App-V Assistant:*

On the **View** menu, click **Microsoft App-V Assistant**.

When the Microsoft App-V Assistant's command has a check mark next to it, the tab for that Assistant is shown in the InstallShield interface. When the check mark is not displayed, the Microsoft App-V Assistant is hidden.

## <span id="page-11-0"></span>**Creating Microsoft App-V Packages**

킀

*Edition • The Microsoft App-V Assistant is included in the Premier Edition of InstallShield.*

Microsoft Application Virtualization (App-V) enables you to deploy applications to end users without requiring the applications to be installed locally. Instead, only the App-V client needs to be installed on the client machines. Even though these virtual applications are never installed, they can communicate with the local operating system, middleware, plugins, and other applications. Using App-V enables you to centralize the deployment of applications and reduce applicationto-application conflicts.

Information about Microsoft App-V and creating Microsoft App-V packages is presented in the following sections:

- **•** [Overview of Microsoft Application Virtualization and the Microsoft App-V Assistant](#page-11-1)
- **•** [Using the Microsoft App-V Assistant to Create an App-V Package](#page-18-1)
- **•** [Microsoft App-V Assistant Reference](#page-44-0)

## <span id="page-11-1"></span>**Overview of Microsoft Application Virtualization and the Microsoft App-V Assistant**

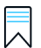

*Edition • The Microsoft App-V Assistant is included in the Premier Edition of InstallShield.*

Microsoft Application Virtualization (App-V) enables you to deploy applications to end users without requiring the applications to be installed locally. Instead, only the App-V client needs to be installed on the client machines. Even though these virtual applications are never installed, they can communicate with the local operating system, middleware, plugins, and other applications. Using App-V enables you to centralize the deployment of applications and reduce applicationto-application conflicts.

The Microsoft App-V Assistant, which you can use to configure and build App-V packages, consists of the following pages:

**Table 1 •** Pages Comprising the Microsoft App-V Assistant

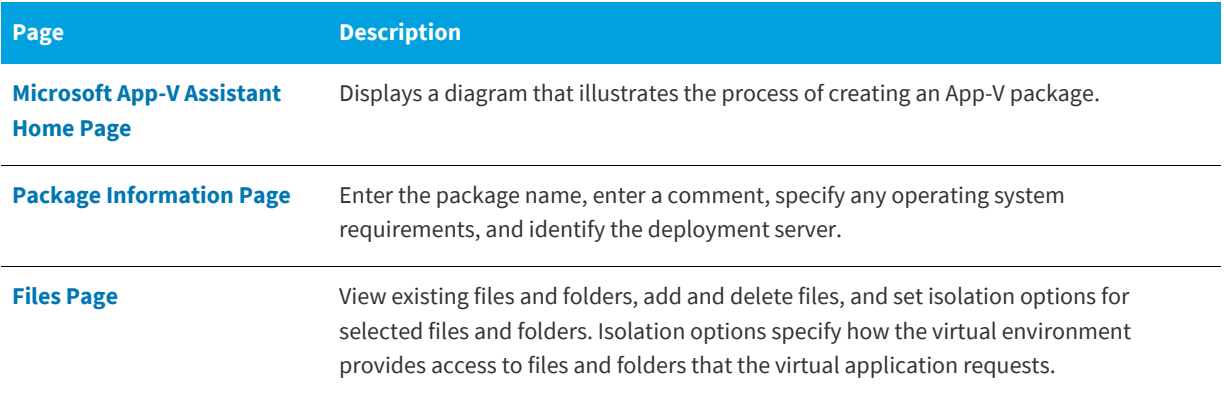

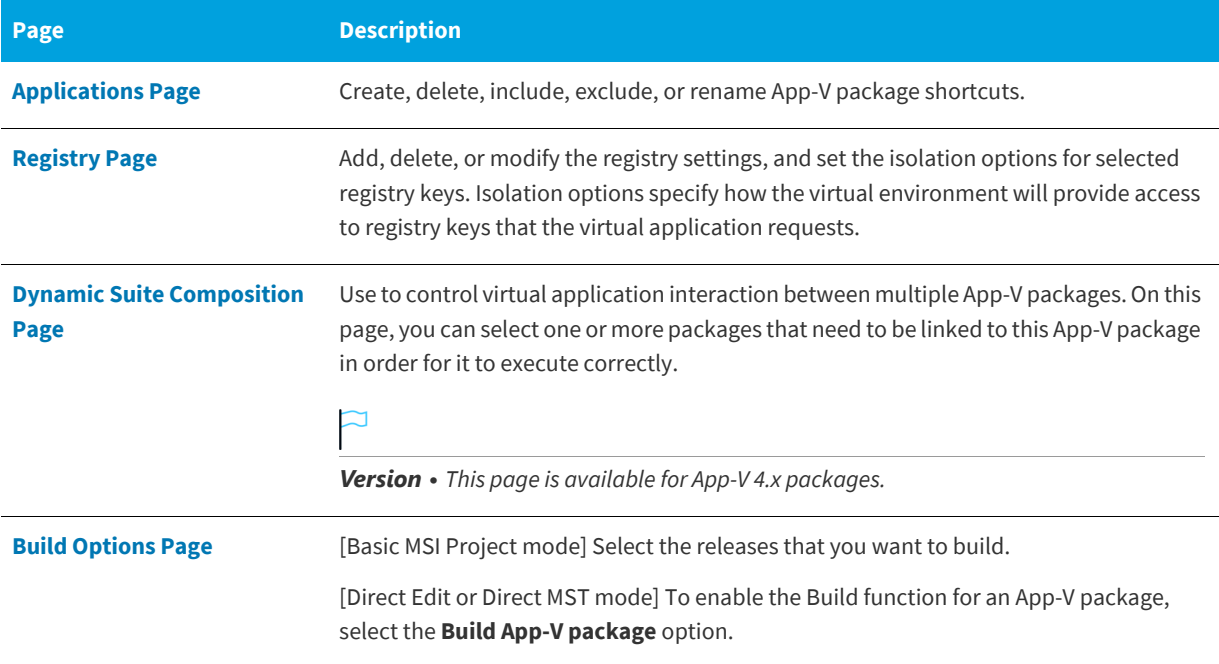

**Table 1 •** Pages Comprising the Microsoft App-V Assistant (cont.)

For information on Microsoft Application Virtualization and the Microsoft App-V Assistant, see the following topics:

- **•** [About Microsoft Application Virtualization \(App-V\) and the Microsoft App-V Assistant](#page-12-0)
- **•** [Components of an App-V Package](#page-14-0)
- **•** [About the Microsoft App-V Assistant](#page-16-0)

### <span id="page-12-0"></span>**About Microsoft Application Virtualization (App-V) and the Microsoft App-V Assistant**

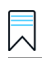

*Edition • The Microsoft App-V Assistant is included in the Premier Edition of InstallShield.*

This section provides an overview of Microsoft Application Virtualization and its infrastructure, and explains the benefits of using the Microsoft App-V Assistant to create App-V packages:

- **•** Overview
- **•** Microsoft Application Virtualization Infrastructure
- **•** Benefits of Using the Microsoft App-V Assistant

### **Overview**

Microsoft Application Virtualization (App-V) enables you to deploy applications to end users without requiring the applications to be installed locally. Instead, only the App-V client needs to be installed on the client machines. Even though these virtual applications are never installed, they can communicate with the local operating system, middleware, plugins, and other applications. Using App-V enables you to centralize the deployment of applications and reduce applicationto-application conflicts.

Because App-V packages are not installed on the client, there is minimal impact on the host operating system or other applications. As a result, application conflicts and the need for regression testing are dramatically reduced.

Using Microsoft Application Virtualization enables you to centralize the installation and management of deployed applications, and control access to applications. The App-V client presents to the end user a list of applications to which that end user has access.

### **Microsoft Application Virtualization Infrastructure**

The Microsoft Application Virtualization (App-V) infrastructure includes:

- **• App-V Sequencer**—The App-V Sequencer converts application data into a format that is compatible with the App-V server and client, producing an App-V package.
- **• App-V Server**—An App-V package can be placed on one or more App-V servers so that it can be streamed down to the clients on demand and cached locally.
- **• Application Virtualization Client**—The App-V client is the system component that enables the end user to interact with the App-V packages that are available on the App-V server.

### **Benefits of Using the Microsoft App-V Assistant**

Instead of using the App-V Sequencer to create App-V packages, you can use the InstallShield Microsoft App-V Assistant, as shown in the following diagram:

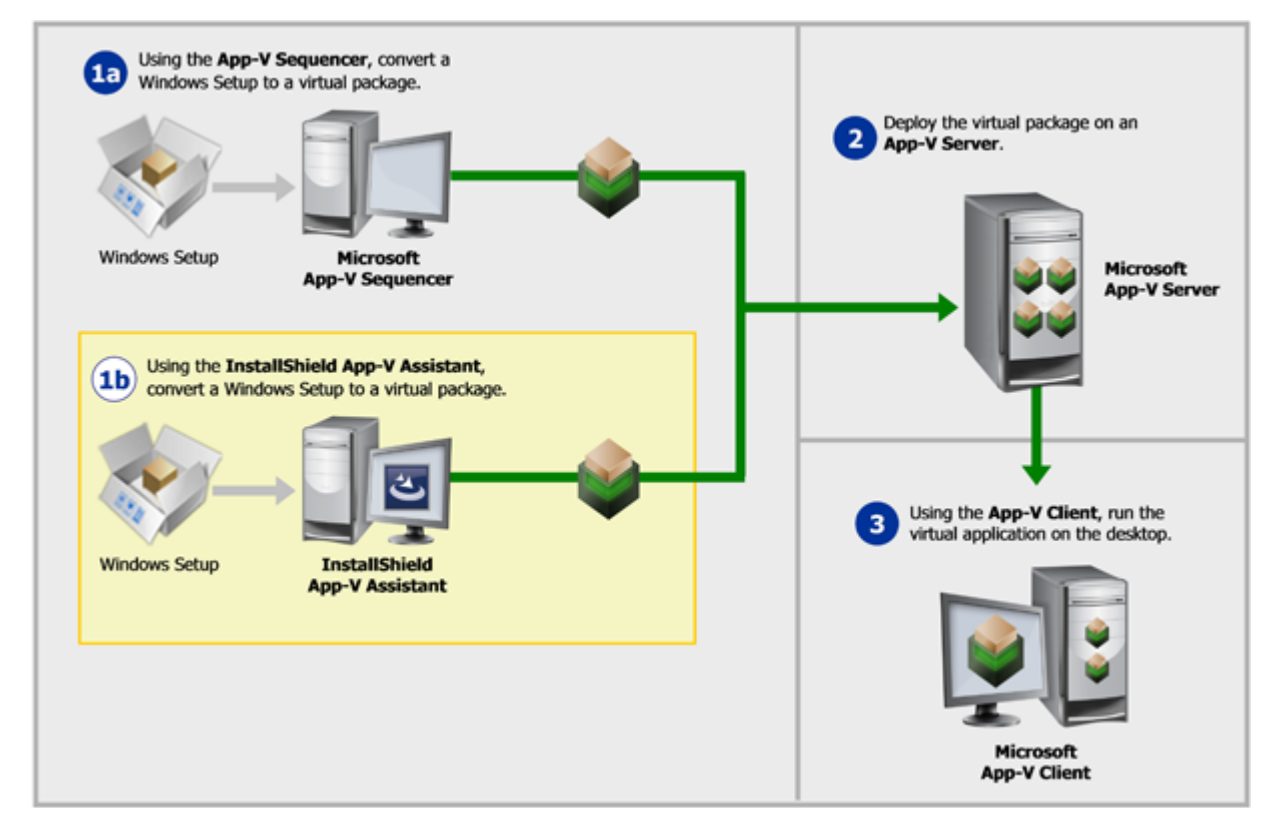

**Figure 3:** Using the Microsoft App-V Assistant to Create an App-V Package

Using the Microsoft App-V Assistant instead of the Microsoft App-V Sequencer to create an App-V package offers the following benefits.

### **Product Installation on a Clean Machine Is Not Required**

The Microsoft App-V Sequencer obtains the information it needs to create an App-V package by installing a package on a clean machine and then comparing the file system snapshot that it took prior to installation with one it takes after installation. To perform this task properly, there are two requirements:

- **• The product must be installed on a clean machine**—To ensure that all proper changes made by the installation are captured, sequencing needs to be performed on a clean machine (a computer with only the operating system, necessary service packs, and the App-V Sequencer installed on it). A new clean machine would need to be re-created for each application that is sequenced.
- **• The installation directory must be known before sequencing can begin**—In order to sequence the application effectively, you must have detailed knowledge of the how the installation is supposed to work. Prior to beginning the sequencing process, you are required to specify the installation directory for the application being sequenced. This information is often not readily available, and may require you to open the installation in an editing tool, such as InstallShield, in order to find it, or run the installation one time prior to sequencing.

Instead of installing the package, the Microsoft App-V Assistant obtains the information it needs to create an App-V application directly from the installation. You are not required to have any knowledge of settings within the installation, such as the installation directory. Because there is no need to install the application to obtain this information, no permanent changes are made to the local machine and a clean machine is not required.

### **Ability to Test the App-V Package Immediately After Conversion**

To run an App-V package, the App-V client must be installed on the machine. Because sequencing must be performed on a clean machine, which does not have the App-V client installed, you cannot immediately test a newly created App-V package on the same machine where you sequenced it.

The Microsoft App-V Assistant includes a launch utility that allows you to launch and test the App-V package locally immediately after conversion, before distributing it to the App-V server.

This feature requires that the App-V client is installed on the local machine.

### **Support for Including Diagnostic Tools in the App-V Package**

When running a virtual application in its virtual environment, you may at some point want to examine its contents to evaluate or debug it. However, the standard diagnostic tools that you use to examine installed applications (such as the Registry Editor and the Windows Command Prompt window) are not normally available within the virtual environment for App-V 4.x. When a virtual application is running within its virtual environment, applications outside of that virtual environment cannot see into it.

When you use the InstallShield App-V Assistant to create an App-V 4.x package, you can choose to include shortcuts for diagnostic tools in the App-V package; these shortcuts enable you to use Cmd.exe and Regedit.exe on the local machine, with access to the virtual environment.

Beginning with App-V 5.x, it is no longer necessary to include diagnostic tool shortcuts directly in the App-V package, since the App-V Launcher is capable of launching a Command Prompt window within the virtual environment.

### <span id="page-14-0"></span>**Components of an App-V Package**

*Edition • The Microsoft App-V Assistant is included in the Premier Edition of InstallShield.*

The files that comprise an App-V package depend on the version of the App-V package.

### **Components of an App-V 5.x Package (.appv)**

The following table describes the main components of an App-V 5.x package (.appv):

### **Table 2 •** Components of an App-V 5.x Package

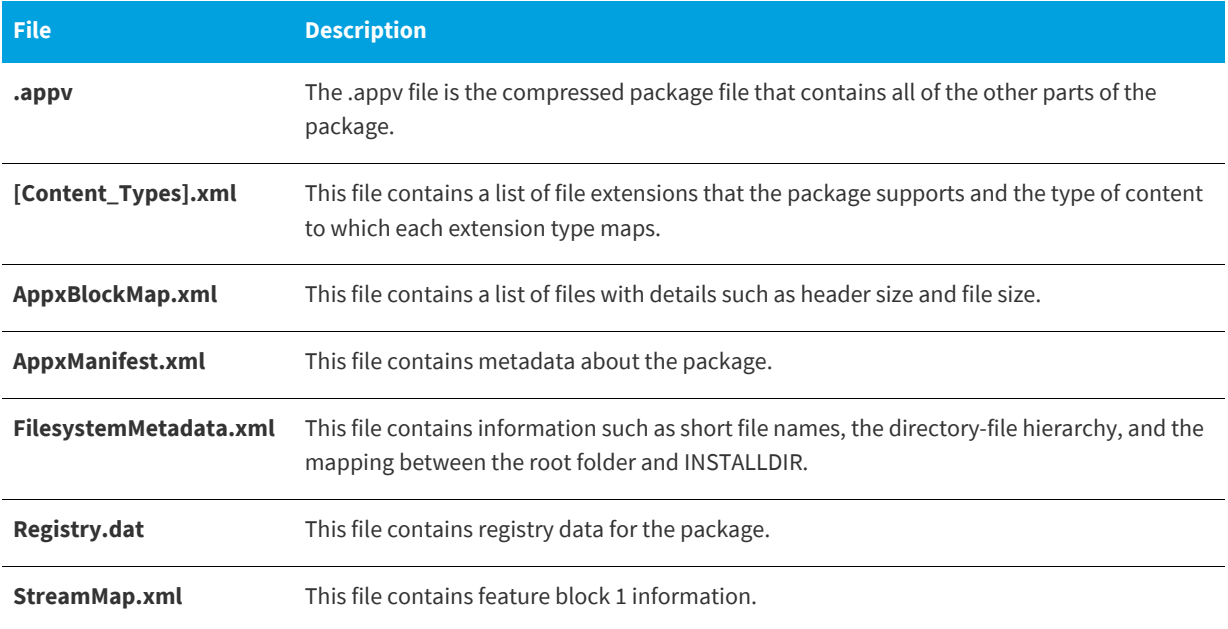

### **Components of an App-V 4.x Package (.sft)**

The following table describes the main components of an App-V 4.x package (.sft):

### **Table 3 •** Components of an App-V 4.x Package

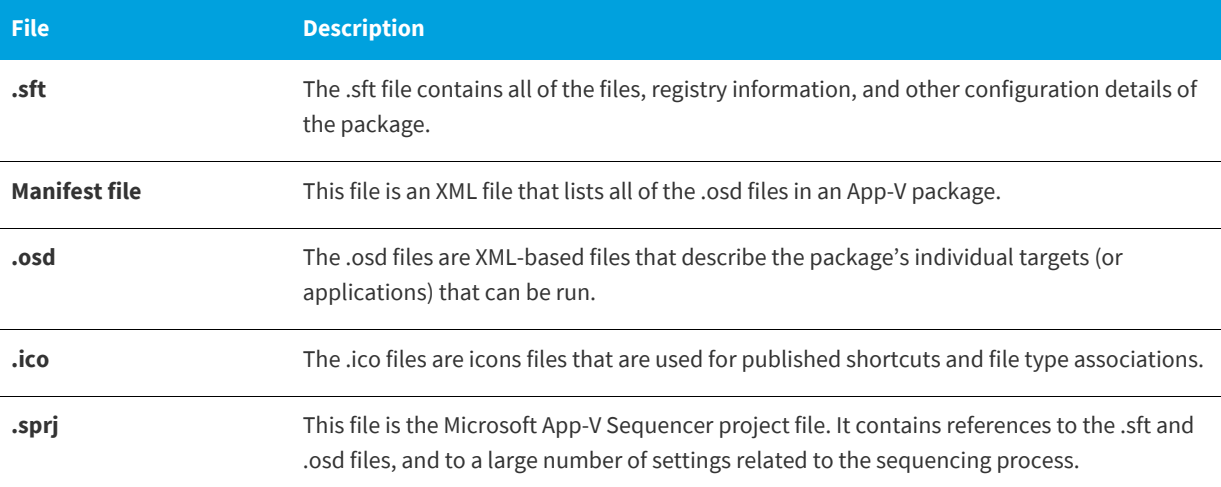

### <span id="page-16-0"></span>**About the Microsoft App-V Assistant**

*Edition • The Microsoft App-V Assistant is included in the Premier Edition of InstallShield.*

Information about the Microsoft App-V Assistant is organized into the following sections:

- **•** [Process for Authoring an App-V Package Using the Microsoft App-V Assistant](#page-16-1)
- **•** [Supported InstallShield Project Types](#page-17-0)
- **•** [How Transforms are Included in an App-V Package](#page-17-1)
- **•** [How Windows Services Are Integrated into an App-V Package](#page-18-0)

### <span id="page-16-1"></span>**Process for Authoring an App-V Package Using the Microsoft App-V Assistant**

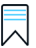

*Edition • The Microsoft App-V Assistant is included in the Premier Edition of InstallShield.*

You can use the Microsoft App-V Assistant to convert a Windows Installer package into an App-V package. During this process, you can perform the following tasks:

- **• Specify Package Information and Deployment Options**—Specify the package name, root folder name, enter a comment, specify any operating system requirements, and identify the deployment server.
- **• Specify Files, Folders, Shortcuts, Registry Settings**—Specify the files, folders, application shortcuts, and registry settings that will be included in the App-V package.
- **• Configure Isolation Options**—Set the isolation options for selected files, folders, and registry keys.
- **• Build**—Specify build options and build an App-V package.

The following diagram illustrates the creation process for an App-V package:

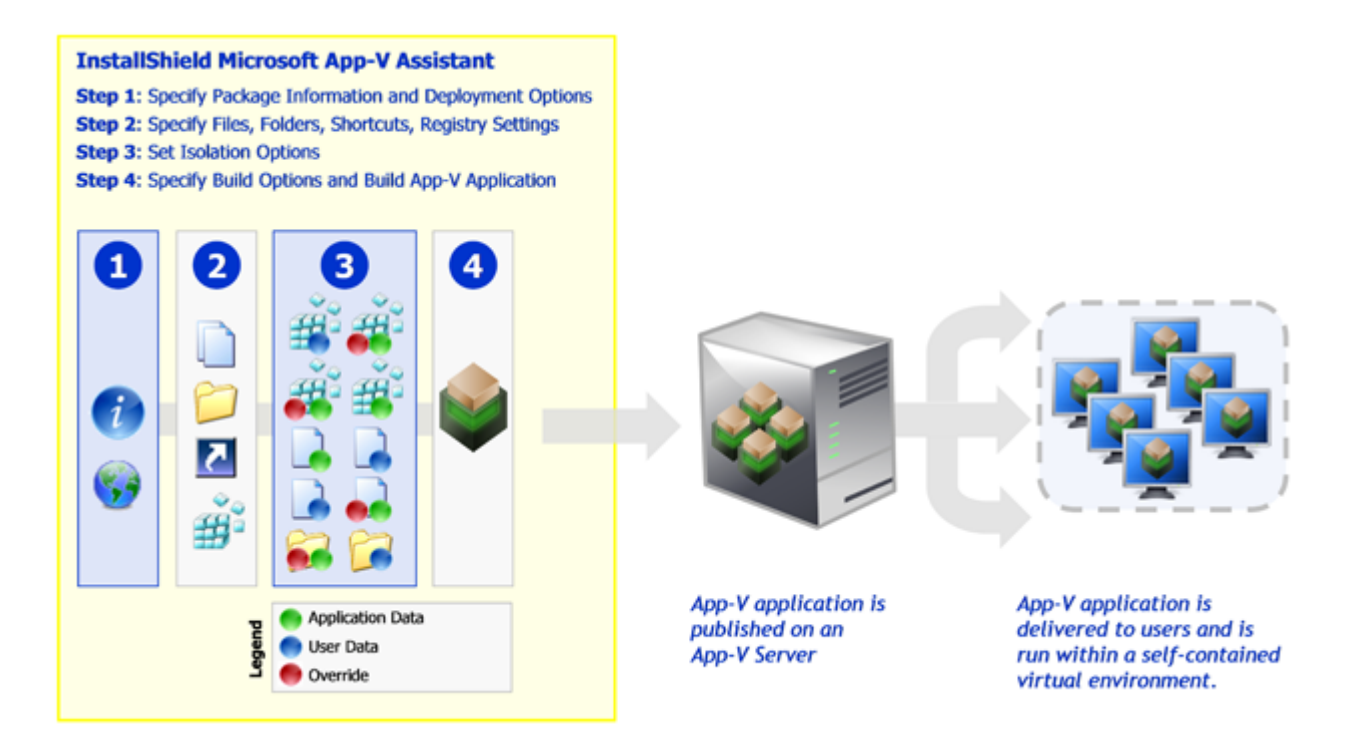

**Figure 4:** Creating an App-V Package

### <span id="page-17-0"></span>**Supported InstallShield Project Types**

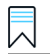

*Edition • The Microsoft App-V Assistant is included in the Premier Edition of InstallShield.*

The **Microsoft App-V** tab is available when one of the following InstallShield project types is open:

- **•** Basic MSI Project
- **•** MSI Database (Direct Edit Mode)
- **•** Transform (Direct MST Mode)

### <span id="page-17-1"></span>**How Transforms are Included in an App-V Package**

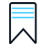

*Edition • The Microsoft App-V Assistant is included in the Premier Edition of InstallShield.*

The Microsoft App-V Assistant supports the inclusion of transform files with Windows Installer packages in an App-V package.

- **• How transforms are applied when building an App-V package**—When you are building an App-V package, transforms that you have specified are automatically applied to the base Windows Installer (.msi) package to create a temporary package, and then the App-V package is generated from that temporary package.
- **• Creating a new transform**—You can create a new transform in InstallShield, and then build an App-V package from that transform file. When you create a new transform file in InstallShield, you specify the root .msi file in the Open

Transform wizard. The steps you take to generate an App-V package after using that wizard are exactly the same as if you were editing a Windows Installer package in Direct Edit mode.

**• Converting a Windows Installer package with existing transforms**—If you have a Windows Installer package and one or more existing transform files, and you want to include these transforms in the App-V package, you need to open one of the transforms in InstallShield (rather than the .msi file). The Open Transform wizard will open, and you will be prompted to specify the root .msi file and which of the existing .mst files you want to include. The steps you take to generate an App-V package after using that wizard are exactly the same as if you were editing a Windows Installer package in Direct Edit mode.

*Caution • All of the transforms that you add to an App-V package must be located in the same folder as the Windows Installer .msi package so that they can be accessed when the App-V package is built.*

### <span id="page-18-0"></span>**How Windows Services Are Integrated into an App-V Package**

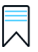

*Edition • The Microsoft App-V Assistant is included in the Premier Edition of InstallShield.*

When you use the Microsoft App-V Assistant to convert a Windows Installer package to an App-V package, references to Windows services that are encountered are integrated into the App-V package. In a Windows Installer package, a Windows service may be indicated by either an entry in its ServiceInstall table or by a Registry entry for Windows services.

- **• ServiceInstall table**—If a Windows Installer package's use of a Windows service is indicated by an entry in the ServiceInstall table, the Microsoft App-V Assistant will convert that entry to a standard Registry entry for Windows services.
- **• Registry entry**—If a Windows Installer package's use of a Windows service is indicated by a Registry entry for Windows services (perhaps as the result of being repackaged), the Microsoft App-V Assistant does not need to make any changes to support the application's use of the Windows service within the virtual environment.

### **Start Up and Shut Down Sequences**

If an App-V package has an associated Windows service, App-V will start up the Windows service first, in the virtual environment, and then start up the virtual application. You will see the Windows service start up in the Task Manager as a separate process, but App-V will be running the service within the virtual environment.

Upon shut down, App-V will first shut down the virtual application and then shut down the Windows service.

## <span id="page-18-1"></span>**Using the Microsoft App-V Assistant to Create an App-V Package**

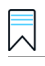

*Edition • The Microsoft App-V Assistant is included in the Premier Edition of InstallShield.*

The steps you need to take to create an App-V package are the following:

**Table 4 •** Steps for Creating an App-V Package Using the Microsoft App-V Assistant

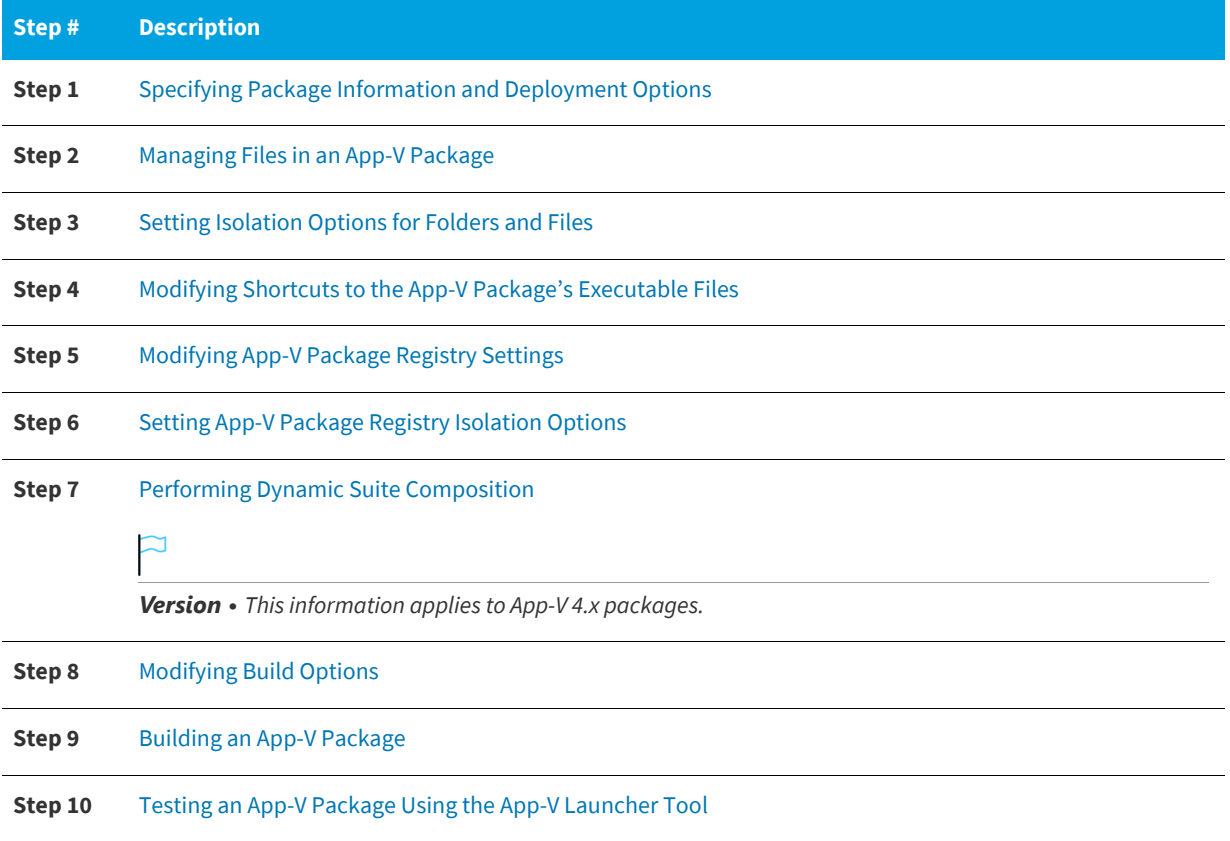

### <span id="page-19-0"></span>**Specifying Package Information and Deployment Options**

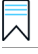

*Edition • The Microsoft App-V Assistant is included in the Premier Edition of InstallShield.*

When you are creating an App-V package, the first step is to specify the package name, root folder name, and enter a comment on the Package Information page. On this page, you can also specify any operating system requirements, identify the deployment server, and specify whether to include diagnostic tools with the virtual package. This page also lets you specify upgrade information for your App-V package if appropriate.

### <span id="page-19-1"></span>**Specifying Package Information**

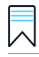

*Edition • The Microsoft App-V Assistant is included in the Premier Edition of InstallShield.*

The first step in creating an App-V package is to enter information such as the package name.

## *Task To specify package information:*

- **1.** In the **Microsoft App-V Assistant**, open the **Package Information** page.
- **2.** In the **Package Name** field, enter a name for the virtual package.
- **3.** In the **Comments** field, enter a short description of the App-V package.

### <span id="page-20-0"></span>**Specifying Operating System Requirements**

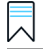

*Edition • The Microsoft App-V Assistant is included in the Premier Edition of InstallShield.*

To specify operating system requirements for an App-V package, perform the following steps:

## *Task To specify operating system requirements:* **1.** In the **Microsoft App-V Assistant**, open the **Package Information** page.

- **2.** Set the **Does your App-V package have any specific operating system requirements?** option to one of the following:
	- **• No**—Select this option if this application will run on all of the listed operating systems. When this option is selected, the operating system check boxes are locked and cannot be changed.
	- **• Yes**—Select this option if the application does not support one of the listed operating systems. When you select this option, the check boxes are unlocked and you can clear the selection of the unsupported operating systems.
- **3.** If you selected **Yes**, select the operating systems that this application supports, and clear those that this application does not support.

### <span id="page-20-1"></span>**Specifying Upgrade Package Information**

*Edition • The Microsoft App-V Assistant is included in the Premier Edition of InstallShield.*

InstallShield enables you to specify whether you want to create an upgrade for your App-V package. If you specify that you do want to create an upgrade, you can specify additional information about the upgrade, such as whether to append the version number to the App-V package file name.

### *Task To specify upgrade information:*

- **1.** In the **Microsoft App-V Assistant**, open the **Package Information** page.
- **2.** In the **More Options** area, click **Upgrade Settings**. The **App-V Package Upgrade Settings** dialog box opens.
- **3.** Do one of the following:
- **•** To create an upgrade for your App-V package, select the **Enable Upgrade** check box. Then specify which package should be upgraded. If you want InstallShield to include the version number in the package name, select the **Append version number to package name** check box.
- **•** To avoid creating an upgrade package, clear the **Enable Upgrade** check box.

### <span id="page-21-0"></span>**Specifying the Deployment Server**

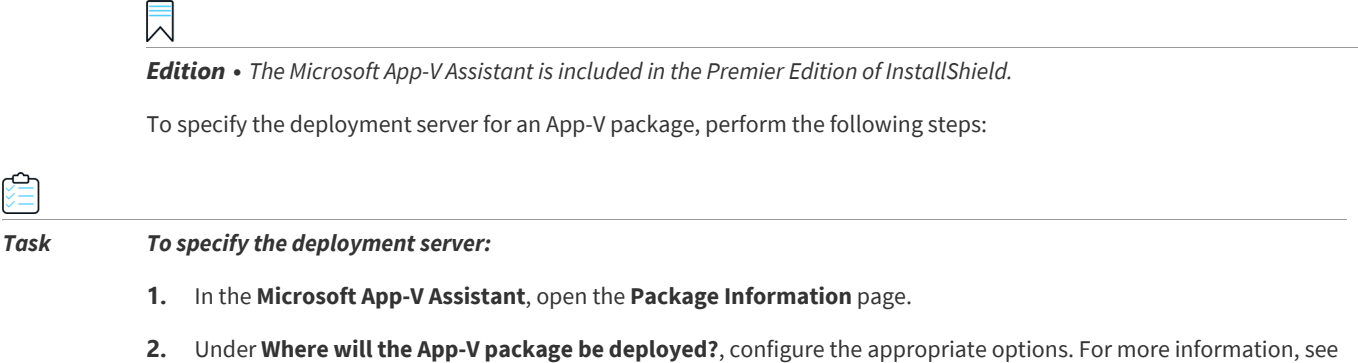

### <span id="page-21-1"></span>**Including Diagnostic Tools in an App-V Package**

[Package Information Page](#page-45-0).

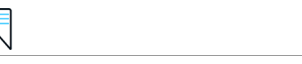

*Edition • The Microsoft App-V Assistant is included in the Premier Edition of InstallShield.*

### J

*Version • The diagnostic tools are available for App-V 4.x packages. Starting with App-V 5.x, it is no longer necessary to inject diagnostic tool shortcuts directly into the package. The App-V Launcher tool is capable of launching a Command Prompt window within the virtual environment of an App-V 5.x package.*

The Microsoft App-V Assistant lets you specify whether you want to include the Registry Editor and Windows Command Prompt diagnostic tools with your App-V package.

If you include diagnostic tools with your App-V package, you will be able to look at the registry or file system for the application while it is running in its virtual environment. For example, if you were running an App-V package and got an error message stating that the application cannot load a DLL, you could use these diagnostic tools to troubleshoot the problem.

### *Task To include diagnostic tools with an App-V package:*

- **1.** In the **Microsoft App-V Assistant**, open the **Package Information** page.
- **2.** In the **More Options** area, click **Diagnostic Tools**. The **Diagnostic Tools** dialog box opens.
- **3.** If you want to include the Registry Editor with your App-V package so that you can use Regedit.exe on the local machine and have access to the virtual environment, select the **Registry Diagnostics** option.

If the **Registry Diagnostics** option is selected, a file named Virtual Registry.osd will be created in the App-V Package folder, which can be used to display the registry within the virtual environment.

**4.** If you want to include the Windows Command Prompt application with your App-V package so that you can use Cmd.exe on the local machine and have access to the virtual environment, select the **File System Diagnostics** option.

If the **File System Diagnostics** option is selected, a file named Virtual File System.osd will be created in the App-V Package folder, which can be used to display the files and folders within the virtual environment.

**5.** Click **OK**.

### **Launching the Diagnostic Tools Within the Virtual Environment**

If you selected the Registry Diagnostics or File System Diagnostics options on the Diagnostic Tools dialog box, shortcuts to those tools are automatically added to the App-V package.

When an end user runs this App-V package, two additional shortcuts will be available in the application's shortcut folder: The names of these shortcuts will reflect the application name, such as:

[ProductName] Registry [ProductName] File System

When an end user launches one of these shortcuts, that diagnostic tool is launched inside the context of the application's virtual environment.

### <span id="page-22-0"></span>**Managing Files in an App-V Package**

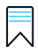

*Edition • The Microsoft App-V Assistant is included in the Premier Edition of InstallShield.*

The next step in creating an App-V package is to view existing files and folders, add and delete files and folders, and set isolation options for files and folders.

The following tasks are performed on the Files page.

- **•** [Adding, Deleting, and Moving Files and Folders in an App-V Package](#page-22-1)
- **•** [Controlling the Display of Predefined Folders](#page-25-0)
- **•** [Specifying the Primary Application Directory](#page-25-1)

### <span id="page-22-1"></span>**Adding, Deleting, and Moving Files and Folders in an App-V Package**

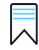

*Edition • The Microsoft App-V Assistant is included in the Premier Edition of InstallShield.*

The directories in the destination tree on the Files page of the Microsoft App-V Assistant represent how your application will look when it is installed on to your end users' machines.

On the Files page, you can view all of the files and folders that are currently in your App-V package, add new files and folders to include in the App-V package, and delete files and folders from the App-V package.

### **Adding Files to an App-V Package**

To add files to an App-V package, perform the following steps:

## *Task To add a files to an App-V package:*

**1.** In the **Microsoft App-V Assistant**, open the **Files** page. The files and folders are listed in the **Microsoft App-V Application** tree, organized by installation directory.

Folders are listed in the column on the left, and all of the files in the selected folder are listed on the right. Blue folders are the supported MSI standard folders. The folder with the check mark is INSTALLDIR, which represents the main product installation directory.

- **2.** Browse through the folder tree to find the folder that you would like to add files to.
- **3.** Select the folder and click the **Add Files** button. The **Open** dialog box opens.
- **4.** Select the file or files that you want to add and click **Open**. The files you selected are now listed.

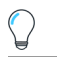

*Tip • To select multiple files, use the Shift key (for contiguous files) or the Ctrl key (for non-contiguous files).*

### **Adding a File by Dragging and Dropping Files from Your System**

You can also add files or folders to your App-V package on the Files page by dragging them from a directory on your computer to the desired location in the tree.

### **Adding an Existing Folder (and Its Contents) to an App-V Package**

To add an existing folder and all of the files and subfolders within it to an App-V package, perform the following steps:

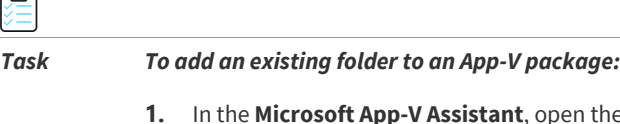

- **1.** In the **Microsoft App-V Assistant**, open the **Files** page. The files and folders are listed in the **Microsoft App-V Application** tree, organized by installation directory.
- **2.** Browse through the folder tree to find the folder that you would like to add a folder into.
- **3.** Select the folder and click the **Add Folders** button. The **Browse for Folder** dialog box opens, listing all of the directories available to your computer.
- **4.** Select a folder and click **OK**.

If you are editing an InstallShield project (not a Windows Installer package), you are prompted to choose whether you want to create a dynamic file link to the source folder.

- **5.** Indicate whether you want to create a dynamic file link by selecting one of the following:
	- **• No**—For more flexibility with App-V options, it is recommended that you select No to indicate that you do not want to use a dynamic file link, because you would then not be able to customize isolation options for any of the items in this folder.
	- **• Yes**—If you wish to use the default isolation options for all the files and folders under this folder, then select the dynamic file link option by clicking **Yes**. The **Dynamic File Link Settings** dialog box would then open, prompting

you to specify the source folder for your dynamic link, and to set options regarding which files and folders to include in the dynamic link. See Dynamic File Link Settings Dialog Box.

The folder that you selected is now listed, along with of the files and folders within it.

### **Creating a New Folder**

*Task To create a new folder:*

- **1.** In the **Microsoft App-V Assistant**, open the **Files** page.
- **2.** In the **Microsoft App-V Application** tree, right-click the folder that you want to contain the new folder, and click **New Folder**. InstallShield creates a new folder as a subfolder of the selected folder.
- **3.** Enter a name for the new folder.

### **Moving Files and Folders**

To change the folder's location in the App-V package folder tree structure, perform the following steps:

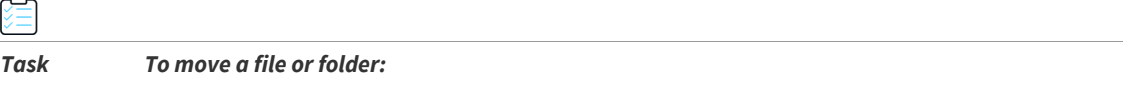

- **1.** In the **Microsoft App-V Assistant**, open the **Files** page.
- **2.** In in the **Microsoft App-V Application** tree, drag the file or folder that you want to move to the new location.

### **Deleting Files and Folders**

To delete a file or a folder (and all of its contents) from an App-V package, perform the following steps:

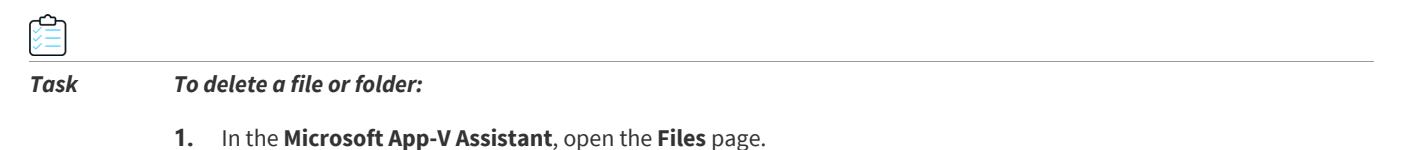

- **2.** In in the **Microsoft App-V Application** tree, right-click the file or folder that you want to delete. You are prompted to confirm the deletion.
- **3.** Click **Yes**.

InstallShield removes the selected file or folder.

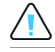

*Caution • If you choose to delete a folder, you are also deleting all of the files and subfolders that the folder contains from the entire project, not just from the App-V package.*

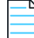

*Note • You cannot delete predefined folders. You can only turn off the display of those folders. For more information, see [Controlling the Display of Predefined Folders.](#page-25-0)* 

### <span id="page-25-0"></span>**Controlling the Display of Predefined Folders**

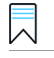

*Edition • The Microsoft App-V Assistant is included in the Premier Edition of InstallShield.*

On the Files page, the Microsoft App-V package tree initially displays the more commonly used predefined folders, such as [CommonFilesFolder] and [ProgramFilesFolder]. You can show and hide predefined folders on this page.

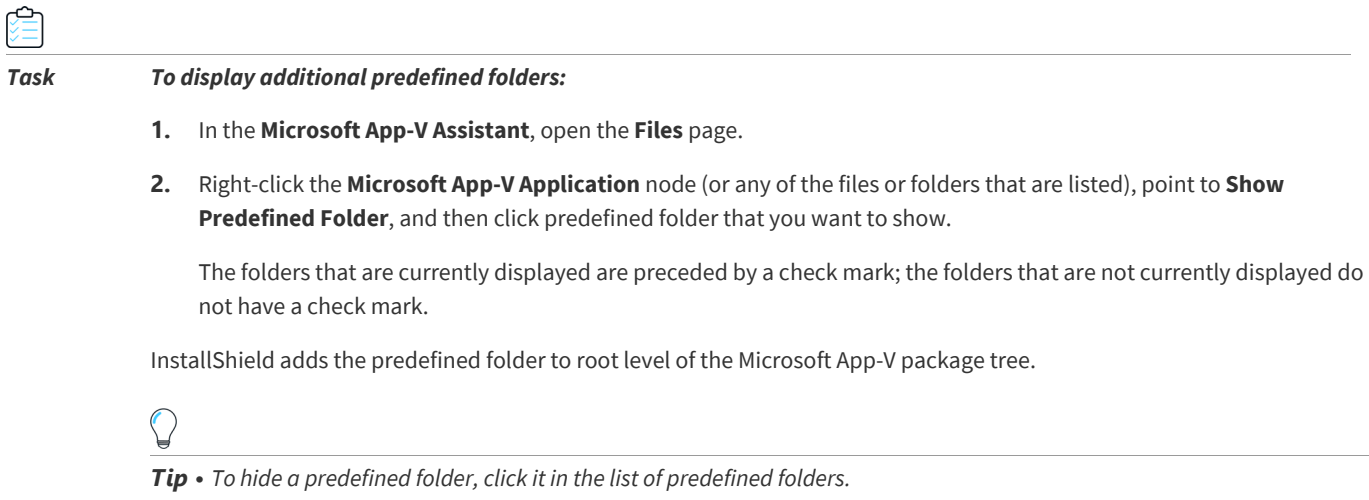

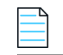

*Note • It is not possible to hide* [ProgramFilesFolder]*.*

### <span id="page-25-1"></span>**Specifying the Primary Application Directory**

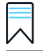

*Edition • The Microsoft App-V Assistant is included in the Premier Edition of InstallShield.*

When App-V packages are run on a machine that has Application Virtualization Client installed, they are run from the App-V cache drive.

For optimum performance, the bulk of the application's files should be mounted to this drive at run time. In order to achieve this, it is useful to determine an application's primary application directory so that this directory can be mounted to the App-V literal cache drive when the App-V package is loaded.

When an App-V package is built using InstallShield or any AdminStudio tool, the following series of steps are used to determine an App-V package's primary application directory:

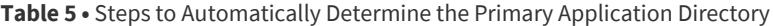

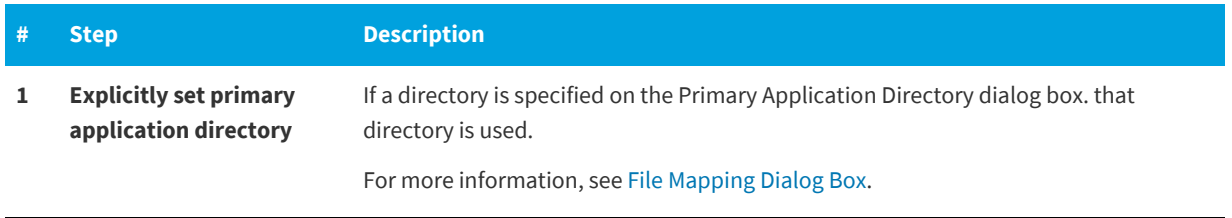

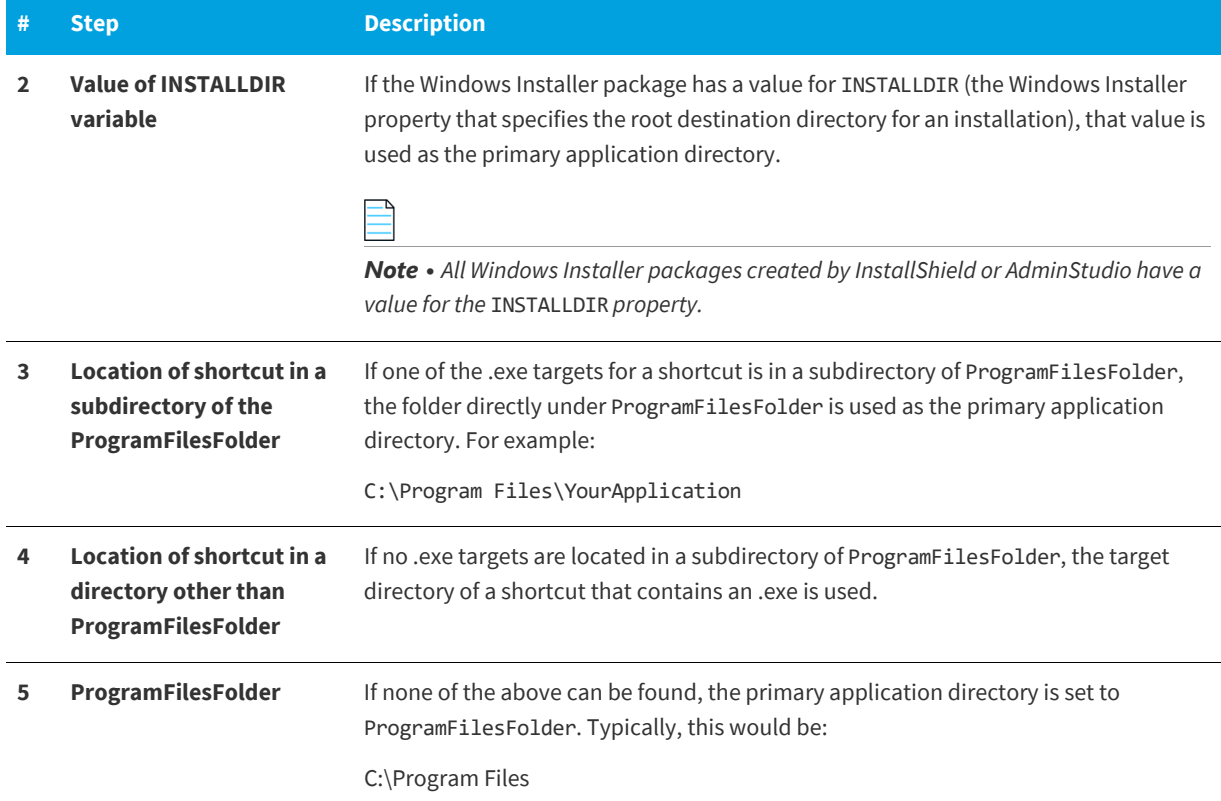

**Table 5 •** Steps to Automatically Determine the Primary Application Directory (cont.)

### **Explicitly Specifying the Primary Application Directory**

To specify the primary application directory for an App-V package, perform the following steps.

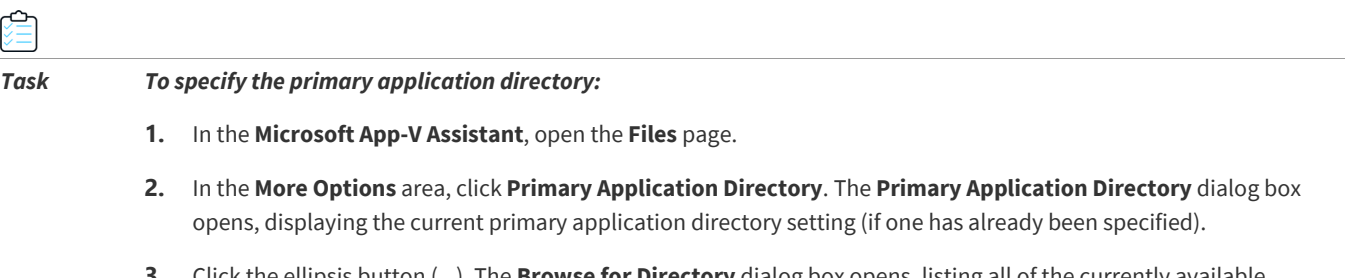

- **3.** Click the ellipsis button (...). The **Browse for Directory** dialog box opens, listing all of the currently available destination directories for this App-V package.
- **4.** Select one of the listed directories and click **OK**.

## <span id="page-26-0"></span>**Setting Isolation Options for Folders and Files**

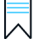

*Edition • The Microsoft App-V Assistant is included in the Premier Edition of InstallShield.*

*Version • Some settings apply to particular versions of App-V packages. Version-specific differences are noted where appropriate.*

The Microsoft App-V Assistant enables you to configure isolation options for folders (in App-V 4.x and 5.x packages) and for files (in App-V 4.x packages). Isolation options indicate how the isolation environment provides access to system resources that the virtual application needs: you can choose to ignore one or more folders on the client system, or you can choose to create a merged view of one or more folders.

### *Task To configure isolation options for a folder or file:*

- **1.** In the **Microsoft App-V Assistant**, open the **Files** page.
- **2.** Right-click the file or folder that you want to configure and then click **Isolation Options**. The **Options** dialog box opens.
- **3.** Select the appropriate option.
- **4.** Click **OK**.

Files and folders that have a custom isolation option are marked with a special icon:

```
E-ISVCompany
E-M EZ84 [INSTALLDIR]
   E extras
     myconv
   D options
   D CRSR
```
For information on the various options that are available, see the following:

- **•** [Options Dialog Box \(for Configuring Isolation Options for a Folder\)](#page-58-1)
- **•** [Options Dialog Box \(for Configuring Isolation Options for a File\)](#page-58-0)

### <span id="page-27-0"></span>**Inheritance of Isolation Options from Folders to Files**

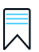

*Edition • The Microsoft App-V Assistant is included in the Premier Edition of InstallShield.*

Isolation options for files and folders are always inherited. The App-V isolation environment will apply the most specific reference to that resource.

For example, suppose you have an isolation option for C:\Windows and one for C:\Windows\System32. When the application requests C:\Windows\System32\Notepad.exe, then the C:\Windows\System32 isolation rule will be applied because C:\Windows\System32 is a more specific reference to C:\Windows\System32\Notepad.exe than is C:\Windows.

```
□ d wINDOWS [Application Data]
 System32 [User Data]
       notepad.exe[User Data]
```
**Figure 5:** Example of Inheritance of Isolation Options from Folders to Files

### <span id="page-28-0"></span>**Modifying Shortcuts to the App-V Package's Executable Files**

*Edition • The Microsoft App-V Assistant is included in the Premier Edition of InstallShield.*

You define application shortcuts to enable end users to launch an App-V package from within the virtual environment.

By default, the Microsoft App-V Assistant creates App-V packages for all of the executable shortcuts that exist in your project (or Windows Installer package). These shortcuts are listed in a checklist on the Applications page.

*Caution • You must define at least one shortcut to enable end users to launch the application from the isolation environment.*

On the Applications page, you can create, delete, include, exclude, or rename executable files, which are derived from the shortcuts in its Windows Installer package.

- **•** [App-V Packages and the Virtual Environment](#page-28-1)
- **•** [App-V Shortcut Requirements](#page-29-0)
- **•** [Creating a New App-V Package](#page-29-1)
- **•** [Including an Existing App-V Shortcut](#page-29-2)
- **•** [Excluding or Deleting an Existing App-V Package](#page-29-3)
- **•** [Excluding vs. Deleting App-V Package Shortcuts](#page-30-0)
- **•** [Renaming a Shortcut](#page-31-0)

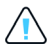

*Caution • If you delete a shortcut on the Applications page, the shortcut is also deleted from the InstallShield project, and, subsequently, from the Windows Installer package.*

### <span id="page-28-1"></span>**App-V Packages and the Virtual Environment**

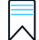

*Edition • The Microsoft App-V Assistant is included in the Premier Edition of InstallShield.*

Shortcuts provide the most visible entry points for launching the applications in the App-V package. Most App-V packages should have at least one shortcut.

On the Applications page of the Microsoft App-V Assistant, you can define application shortcuts to enable end users to launch an application in the App-V package. The Microsoft App-V Assistant creates shortcuts for any executable files that are added through the Files page. All shortcuts are added to the App-V package and published to the system when the package is published.

To deploy an App-V package—on a local drive or a network share—systems administrators simply need to give end users access to the App-V package.

### <span id="page-29-0"></span>**App-V Shortcut Requirements**

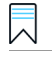

*Edition • The Microsoft App-V Assistant is included in the Premier Edition of InstallShield.*

For each App-V package, you can define one or more shortcuts. Shortcuts provide the most visible entry points for launching the applications in the App-V package. Most App-V packages should have at least one shortcut.

### <span id="page-29-1"></span>**Creating a New App-V Package**

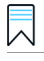

*Edition • The Microsoft App-V Assistant is included in the Premier Edition of InstallShield.*

On the Applications page of the Microsoft App-V Assistant, specify the files for which you want to create shortcuts.

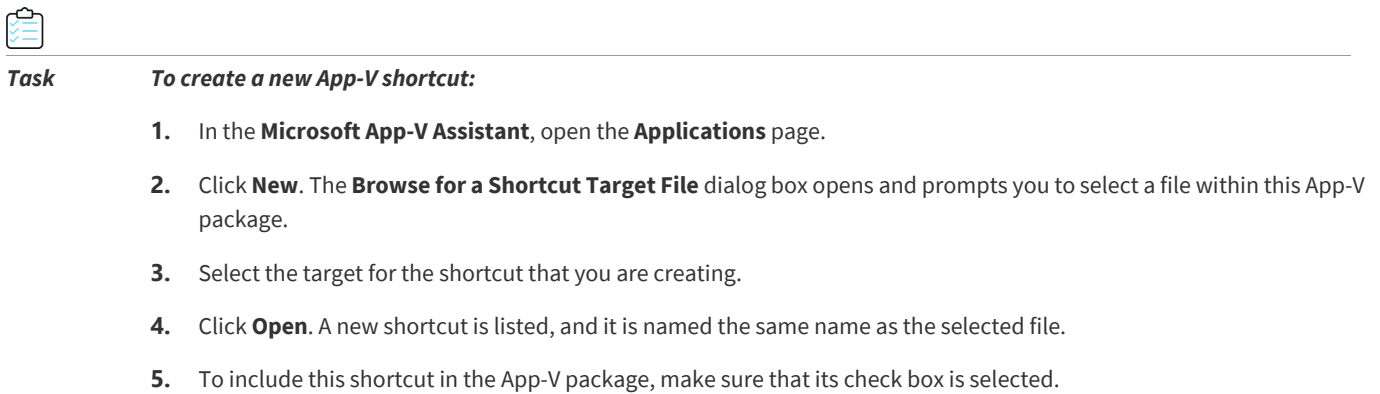

### <span id="page-29-2"></span>**Including an Existing App-V Shortcut**

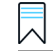

*Edition • The Microsoft App-V Assistant is included in the Premier Edition of InstallShield.*

If you want to include a previously excluded shortcut in an App-V package, perform the following steps.

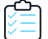

*Task To include an existing App-V package:*

- **1.** In the **Microsoft App-V Assistant**, open the **Applications** page.
- **2.** To include a previously excluded shortcut, select the shortcut and select the check box.

### <span id="page-29-3"></span>**Excluding or Deleting an Existing App-V Package**

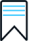

*Edition • The Microsoft App-V Assistant is included in the Premier Edition of InstallShield.*

To prevent a shortcut from being created in the App-V package, you can choose to either delete or exclude it.

- **• Excluding a shortcut**—When you exclude a shortcut, it will not be created in the App-V package, but it will remain in the InstallShield project.
- **• Deleting a shortcut**—When you delete a shortcut, it is removed from both the App-V package and the InstallShield project.

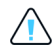

*Caution • If you delete a shortcut on the Applications page, the shortcut is also deleted from the InstallShield project, and, subsequently, from the Windows Installer package.*

If you have any unnecessary shortcuts in your project, you can simply exclude them from the App-V package by unchecking them in the shortcuts list. If you like to permanently remove a shortcut, you can delete it from the shortcut list.

### **Excluding a Shortcut**

If you want to exclude one of these shortcuts from being created in the App-V package, perform the following steps.

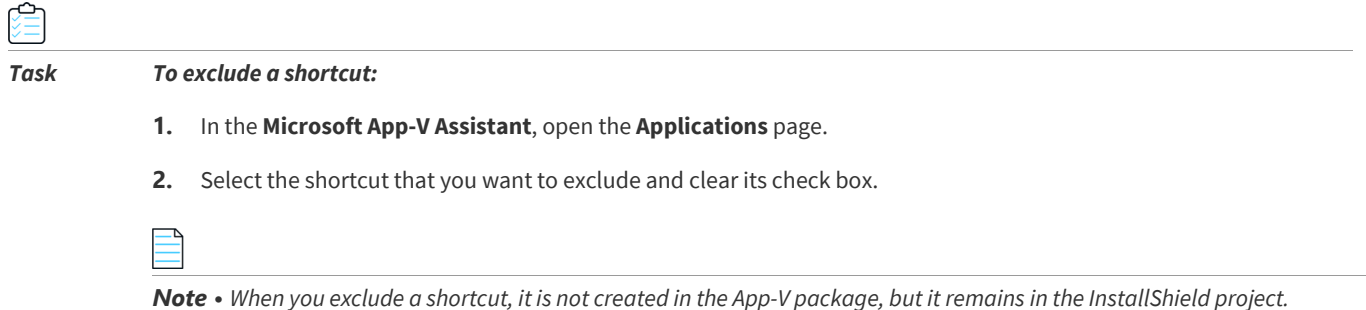

### **Deleting a Shortcut**

To delete a shortcut, perform the following steps.

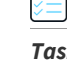

*Task To delete a shortcut:*

- **1.** In the **Microsoft App-V Assistant**, open the **Applications** page.
- **2.** Select the shortcut and click **Delete**.

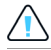

*Caution • If you delete a shortcut on the Applications page, the shortcut is also deleted from the InstallShield project, and, subsequently, from the Windows Installer package.*

### <span id="page-30-0"></span>**Excluding vs. Deleting App-V Package Shortcuts**

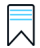

*Edition • The Microsoft App-V Assistant is included in the Premier Edition of InstallShield.*

To prevent a shortcut from being created in the App-V package, you can choose to either delete or exclude it, depending upon whether you want it to remain in the InstallShield project.

- **• Excluding a shortcut**—When you exclude a shortcut, it will not be created in the App-V package, but it will remain in the InstallShield project. This means that the shortcut would be included in the Windows Installer package that is built from this InstallShield project.
- **• Deleting a shortcut**—When you delete a shortcut, it is removed from both the App-V package and the InstallShield project. This means that the shortcut would also be deleted from the Windows Installer package that is built from this InstallShield project.

### <span id="page-31-0"></span>**Renaming a Shortcut**

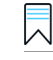

*Edition • The Microsoft App-V Assistant is included in the Premier Edition of InstallShield.*

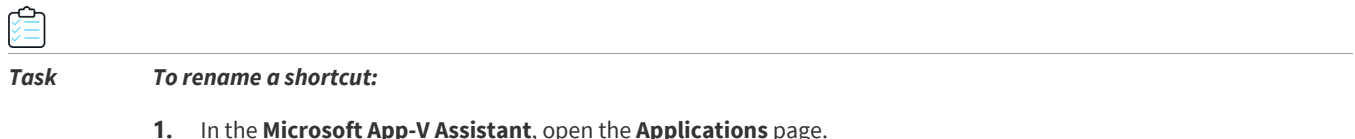

- **2.** Select the shortcut that you want to rename and click **Rename**.
- **3.** Enter a new name for the shortcut.

### <span id="page-31-1"></span>**Modifying App-V Package Registry Settings**

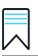

*Edition • The Microsoft App-V Assistant is included in the Premier Edition of InstallShield.*

Using the Microsoft App-V Assistant, you can view existing registry keys, values, and data, and add or delete registry items in your App-V package.

You can also set isolation options for selected registry keys. Isolation options specify how the isolation environment will provide access to system resources requested by the application.

Information about modifying registry settings on the Registry page includes the following topics:

- **•** [About the Windows Registry](#page-31-2)
- **•** [Adding or Deleting Registry Keys and Values](#page-32-0)

### <span id="page-31-2"></span>**About the Windows Registry**

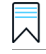

*Edition • The Microsoft App-V Assistant is included in the Premier Edition of InstallShield.*

The Windows registry is a system-wide database that contains configuration information used by applications and the operating system. The registry stores all kinds of information, including the following:

- **•** Application information such as company name, product name, and version number
- **•** Path information that enables your application to run
- **•** Uninstallation information that enables end users to uninstall the application easily without interfering with other applications on the system
- **•** System-wide file associations for documents created by an application
- **•** License information
- **•** Default settings for application options such as window positions

### **Keys, Value Names, and Values**

The registry consists of a set of keys arranged hierarchically under the My Computer explorer. Just under My Computer are several root keys. An installation can add keys and values to any root key of the registry. The root keys that are typically affected by installations are:

- **•** HKEY\_LOCAL\_MACHINE
- **•** HKEY\_USERS
- **•** HKEY\_CURRENT\_USER
- **•** HKEY\_CLASSES\_ROOT

A key is a named location in the registry. A key can contain a subkey, a value name and value pair, and a default (unnamed) value. A value name and value pair is a two-part data structure under a key. The value name identifies a value for storage under a key, and the value is the actual data associated with a value name. When a value name is unspecified for a value, that value is the default value for that key. Each key can have only one default (unnamed) value.

Note that the terms key and subkey are relative. In the registry, a key that is below another key can be referred to as a subkey or as a key, depending on how you want to refer to it relative to another key in the registry hierarchy.

### <span id="page-32-0"></span>**Adding or Deleting Registry Keys and Values**

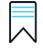

*Edition • The Microsoft App-V Assistant is included in the Premier Edition of InstallShield.*

Editing the registry on the Registry page is performed much like it is performed in the InstallShield Registry view. To learn more, see Editing the Registry.

### <span id="page-32-1"></span>**Setting App-V Package Registry Isolation Options**

*Edition • The Microsoft App-V Assistant is included in the Premier Edition of InstallShield.*

The Microsoft App-V Assistant enables you to configure isolation options for a registry key.

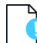

*Important • Although you cannot explicitly set an isolation option for a registry value, registry values are subject to the isolation options of their keys.*

*Task To configure an isolation option for a registry key:*

- **1.** In the **Microsoft App-V Assistant**, open the **Registry** page.
- **2.** Right-click the key that you would like to configure and then click **Isolation Options**. The **Options** dialog box opens.
- **3.** Select one of the following options:
	- **•** Merge with local key—The App-V package sees a merged view of the registry entries for the selected key from both the local registry and from the App-V package's registry.
	- **• Override local key**—The App-V package sees only the registry entries for the selected key that are part of that App-V package.

### **4.** Click **OK**.

Registry keys that have an override isolation option are marked with a special icon.

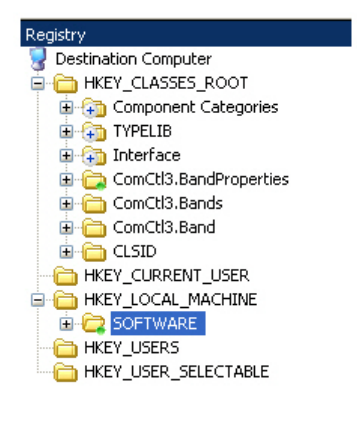

*Tip • To launch the Registry Import Wizard and import an existing registry (.reg) file, click the Import a .reg file option in the More Options area on the Registry page.*

### <span id="page-33-0"></span>**Inheritance of Isolation Options in the Registry**

*Edition • The Microsoft App-V Assistant is included in the Premier Edition of InstallShield.*

Isolation options for registry keys are always inherited. The isolation environment will apply the most specific reference to that resource.

For example, suppose you have an isolation option for the Microsoft registry key and one for Microsoft\Windows registry key. When the application requests Microsoft\Windows\CurrentVersion, then the Microsoft\Windows isolation rule will be applied because Microsoft\Windows is a more specific reference to Microsoft\Windows\CurrentVersion than is Microsoft.

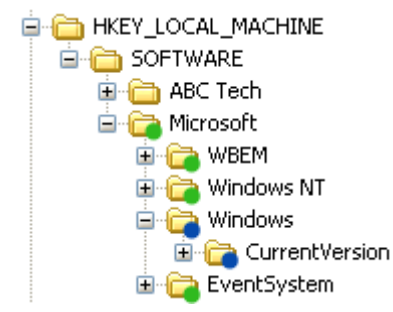

**Figure 6:** Example of Inheritance of Isolation Options from Folders to Files

### <span id="page-34-0"></span>**Performing Dynamic Suite Composition**

*Edition • The Microsoft App-V Assistant is included in the Premier Edition of InstallShield.*

*Version • This information applies to App-V 4.x packages.*

A virtual package may rely on one or more other virtual packages in order to function properly. The Microsoft App-V Assistant lets you specify other App-V packages that the open App-V package (the primary package) requires. This capability, called *Dynamic Suite Composition*, enables your virtual package to interact with the other virtual applications in the virtual environment. Dynamic Suite Composition enables you to deploy common system components once on each client system, making them available for use by many App-V packages, rather than requiring you to include them with each of the App-V packages that are dependent on them. This reduces redundancy in the local App-V cache and simplifies the construction and testing of the primary virtual application.

To specify App-V packages that you want to include in a dynamic suite, use the Dynamic Suite Composition page of the Microsoft App-V Assistant.

*Task To add one more dependencies to your App-V package:*

- **1.** In the **Microsoft App-V Assistant**, open the **Dynamic Suite Composition** page.
- **2.** To add a dependency App-V package, click the **New** button. The **Open** dialog box opens.
- **3.** Open the directory where the dependency App-V package that you want to add is located. That application's .osd and .sft files are listed.
- **4.** Select one of the following:
	- **• One of the .osd files**—If this dependency App-V package is or is going to be published on a server, select any one of the .osd files that are listed. If these .osd files were created properly, each of them should contain the information that will identify to the primary App-V package the published location of the dependency App-V package.

*Note • It is not necessary to select more than one .*osd *file. All of them contain the same reference to the location of the dependency App-V package's .*sft *file, which is the only reference that is necessary in order for the primary App-V package to locate it.* 

**• The .sft file**—If this dependency App-V package is or is going to be published locally on the client or at an accessible network location, you may select just the .sft file.

The selected App-V package is now listed in the **Dependency Applications** list and, by default, the **Mandatory** option is selected.

- **5.** Set the status of the selected App-V package by doing one of the following:
	- **• If the dependency App-V package is mandatory**—If the primary App-V package will not run unless it can locate this dependency App-V package, leave the **Mandatory** option selected. If a dependency App-V package that is configured as mandatory is not available, an error will be generated when someone attempts to run the primary App-V package.
	- **• If the dependency App-V package is not mandatory**—If the primary App-V package will run even if it cannot locate this dependency App-V package, clear the **Mandatory** option.
- **6.** Build the primary App-V package.

### **Deleting a Dependency Application from the List**

To remove an App-V package from the Dependency Applications list, select the application and click the Delete button.

### <span id="page-35-0"></span>**Modifying Build Options**

*Edition • The Microsoft App-V Assistant is included in the Premier Edition of InstallShield.*

On the Build Options page, specify for which releases of this InstallShield project you want to build an App-V package, and specify whether you want to include additional Windows Installer packages in the virtual package.

Also, if you are editing a Windows Installer package in Direct Edit mode (or Direct MST mode), you need to select the Build App-V 5.x package check box or the Build App-V 4.x package check box on the Build Options page before you will be able to build an App-V package for that Windows Installer package.

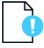

*Important • You must create at least one release (in the Releases view of the Installation Designer) before you can select a release on the Build Options page.*

### <span id="page-35-1"></span>**Selecting the Releases for Which You Want to Build App-V Packages**

*Edition • The Microsoft App-V Assistant is included in the Premier Edition of InstallShield.*

You select the releases that you want to build an App-V package for on the Releases tree of the Build Options page.
*Important • You cannot create or edit a release in the Microsoft App-V Assistant. If no releases exist, you can simply click the Build toolbar button to create a new release or open the Releases view of the InstallShield Installation Designer. You must create at least one release before you will be able to build an App-V package. For more information, see Creating and Building Releases.*

*If you are editing a Windows Installer package (Direct Edit Mode) or transform file (Direct MST Mode), the Releases tree on the Build Options page is not displayed.*

#### *Task To select releases to build:*

- **1.** In the **Microsoft App-V Assistant**, open the **Build Options** page.
- **2.** Select the releases in the **Releases** tree that you want to build an App-V package for.

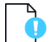

*Important • When you select a release on the Build Options page, you are specifying that whenever you build that particular release, you want to also build an App-V package for that release. However, the releases that are selected on the Build Options page have no bearing upon which release is built when you click the Build button on the toolbar. When you initiate a build by clicking the Build button, a build is initiated for the active release—the release that was most recently selected on the Installation Designer Releases view. The output of that build would depend upon what releases were selected on the Build Options page:*

- **• Active release selected**—A Windows Installer package and an App-V package would be built.
- **• Active release not selected**—Only a Windows Installer package would be built.

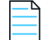

*Note • To build more than one release at a time, perform a batch build. See Performing Batch Builds.*

# <span id="page-36-1"></span><span id="page-36-0"></span>**Enabling App-V Package Building When in Direct Edit Mode**

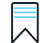

#### *Edition • The Microsoft App-V Assistant is included in the Premier Edition of InstallShield.*

When you are editing a Windows Installer (.msi) package or a transform (.mst) file in the Microsoft App-V Assistant, you are in Direct Edit Mode or Direct MST Mode. Because you are directly editing a Windows Installer package, you save your changes by selecting Save on the File menu. It not necessary to build the package, because it is already built. Therefore, InstallShield's Build function is disabled.

However, you do need to run the build process to build an App-V package for this Windows Installer package. To do this, perform the following steps:

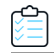

#### *Task To enable App-V package building when in Direct Edit Mode:*

- **1.** Open a Windows Installer package or a transform file in InstallShield. It will be opened in Direct Edit Mode or Direct MST Mode, and the Build function (**Build** on the **Build** menu and the **Build** toolbar button) will be disabled.
- **2.** In the **Microsoft App-V Assistant**, open the **Build Options** page.
- **3.** Select the **Build App-V 5.x package** check box or the **Build App-V 4.x package** check box.

The Build toolbar button is enabled.

# <span id="page-37-1"></span>**Specifying Whether to Compress the Data Files in an App-V Package**

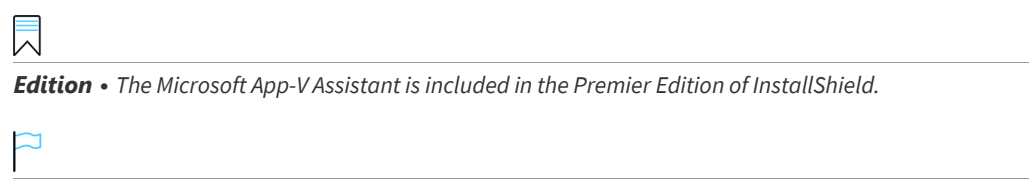

*Version • This information applies to App-V 4.x packages.*

InstallShield lets you specify whether you want to use zlib compression for the data files in the App-V package.

# *Task To specify whether to compress the data files in the App-V package:* **1.** In the **Microsoft App-V Assistant**, open the **Build Options** page.

**2.** Specify the appropriate option for the **Would you like to compress the data in the virtual package?** option.

# <span id="page-37-2"></span><span id="page-37-0"></span>**Including Additional Windows Installer Packages in an App-V Package**

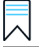

*Edition • The Microsoft App-V Assistant is included in the Premier Edition of InstallShield.*

Sometimes a primary Windows Installer package uses other Windows Installer packages indirectly, such as driver files, client components, etc. In addition to being able to convert a single Windows Installer package to a virtual package, you can also use the Microsoft App-V Assistant to convert an application suite of multiple Windows Installer packages into one virtual package.

To include additional Windows Installer packages in an App-V package, set the **Would you like to include additional MSI files in the virtual package?** option on the Build Options page to Yes, and then select the packages that you want to add.

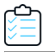

*Task To include additional Windows installer packages in an App-V package:*

- **1.** In the **Microsoft App-V Assistant**, open the **Build Options** page.
- **2.** Set the **Would you like to include additional MSI files in the virtual package?** option to **Yes**.
- **3.** Click the **Open** button and select the Windows Installer packages that you want to add. After each file is selected, it will be listed in the **Windows Installer Files (.msi)** list.
	- The order of the packages can be changed by selecting a package in the list and clicking the Move Up ( $\rightarrow$ ) and Move Down ( $\downarrow$ ) buttons.
	- Use the Delete button ( $\vert \mathbf{X} \vert$ ) to delete a package from the list.

# <span id="page-38-1"></span>**Building a Windows Installer Package to Assist in the Distribution of an App-V Package**

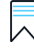

*Edition • The Microsoft App-V Assistant is included in the Premier Edition of InstallShield.*

You can choose to build a Windows Installer package to assist in the distribution of an App-V package. This simplifies the deployment of an App-V package by enabling you to use enterprise distribution tools such as Microsoft System Center Configuration Manager or Novell ZENworks Configuration Management.

To build a Windows Installer package with your App-V package, select the **Generate an installation package as part of the build output** check box on the Advanced Settings dialog box. You can access this dialog box by clicking the Advanced Settings link in the More Options area on the Build Options page of the Microsoft App-V Assistant. By default, this check box is not selected.

When you run this Windows Installer file, the minimally required App-V package files will be "installed" in the local App-V client system cache. (The App‐V package files remain on the App-V server until the client requests that they be downloaded when the application is launched for the first time.)

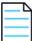

*Note • The App-V client must be installed on the local machine before you can install an App-V package. The installation will detect and warn if the App-V client is not available, and the installation will fail.*

To remove an installed App-V package, you need to use the Application Virtualization Client tool, which is available in the Administrative Tools of the Windows Control Panel.

# <span id="page-38-2"></span><span id="page-38-0"></span>**Specifying Package Feature Block Optimizations**

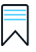

*Edition • The Microsoft App-V Assistant is included in the Premier Edition of InstallShield.*

You can use the package optimization to control the performance and network traffic that is associated with running an App-V package. The package optimization support you select determines how quickly the App-V package launches, and how often additional functionality needs to be streamed to the client while the App-V package is being used.

The files in an App-V package can be grouped into two feature blocks:

- **• Feature block 1**—Feature block 1 must contain the core functionality of the App-V package that is necessary to launch the application. At application launch, all of the files in feature block 1 are streamed to the client in one unit.
- **• Feature block 2**—Feature block 2 can contain additional functionality of the App-V package that is not necessary to launch the application. While the App-V package is being used, the files in feature block 2 can be streamed in small packets on an as-needed basis.

You can either choose to include all App-V package files in feature block 1 or, to improve launch speed, you can choose to group the files into two feature blocks: feature block 1 and feature block 2.

You indicate your package optimization preference on the Package Optimizations dialog box, which is opened by clicking the Package Optimizations link in the More Options area on the Build Options page.

<span id="page-39-1"></span>The Package Optimizations dialog box includes the following options:

**Table 6 •** Package Optimizations Options

<span id="page-39-3"></span><span id="page-39-2"></span>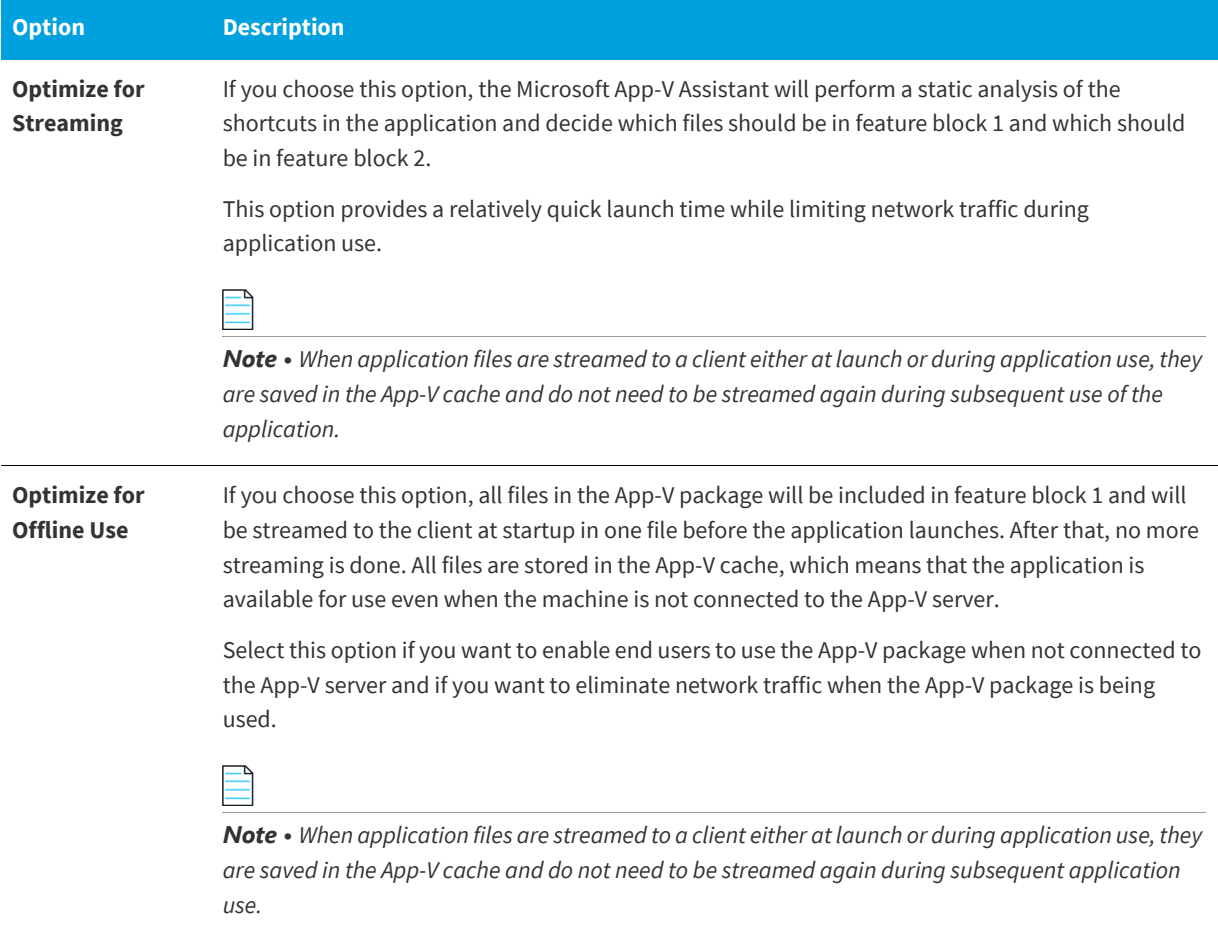

# <span id="page-39-0"></span>**Building an App-V Package**

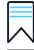

*Edition • The Microsoft App-V Assistant is included in the Premier Edition of InstallShield.*

The method for App-V package depends upon what file you have open in InstallShield—an InstallShield project or a Windows Installer package.

## **Building an App-V Package from Within an InstallShield Project**

To build an App-V package from within an InstallShield project, perform the following steps:

#### *Task To build an App-V package for an InstallShield project:*

- **1.** Open the InstallShield project in InstallShield.
- **2.** On the **Releases** view of the Installation Designer, make sure that at least one release has been created, and select the release that you want to build.

*Important • You cannot create or edit a release in the Microsoft App-V Assistant. If no releases exist, or if you want to create a new release, open the Releases view of the InstallShield Installation Designer. You must create at least one release before you will be able to build an App-V package. For more information, see Creating and Building Releases.*

- **3.** In the **Microsoft App-V Assistant**, open the **Build Options** page.
- **4.** In the **Releases** tree, select the same release that is selected on the **Releases** view of the InstallShield Installation Designer. This is the release that you will build an App-V package for.
- **5.** Click the **Build** toolbar button (or select **Build Release** on the **Build** menu) to start building the active release.

 $\rightarrow$ 

*Important • When you select a release on the Build Options page, you are specifying that whenever you build that particular release, you want to also build an App-V package for that release. However, the releases that are selected on the Build Options page have no bearing upon which release is built when you click the Build button on the toolbar. When you initiate a build by clicking the Build button, a build is initiated for the active release—the release that was most recently selected on the Installation Designer Releases view. The output of that build would depend upon what was selected on the Build Options page:*

- **• Active release selected***—A Windows Installer package and an App-V package would be built.*
- **• Active release not selected***—Only a Windows Installer package would be built.*

*To learn how to build more than one release at a time, see Performing Batch Builds.*

#### **Building an App-V Package from Within a Windows Installer Package in InstallShield**

To build an App-V package for a Windows Installer package, perform the following steps:

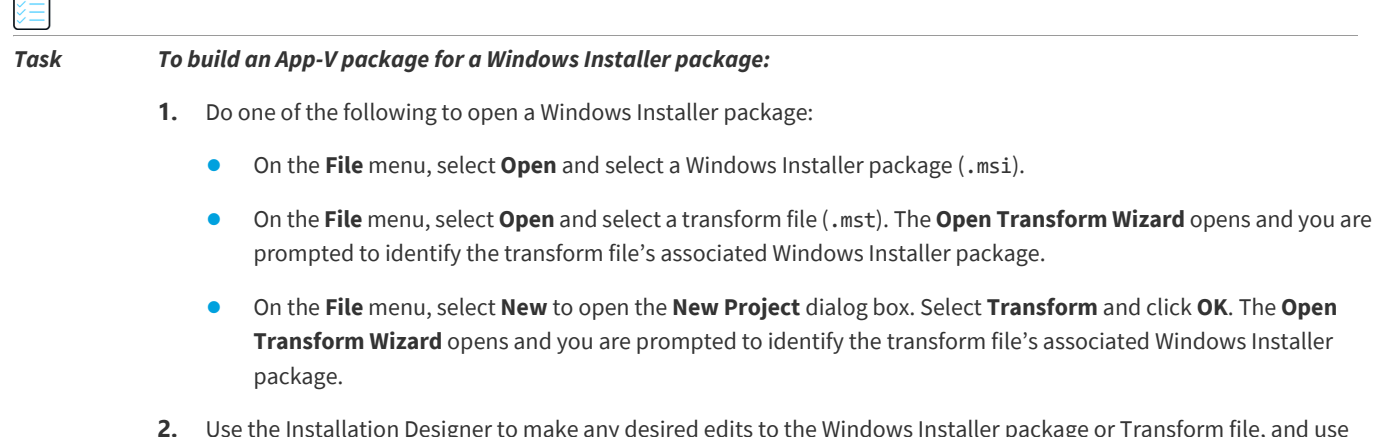

**2.** Use the Installation Designer to make any desired edits to the Windows Installer package or Transform file, and use the Microsoft App-V Assistant to set App-V package options.

- **3.** On the **File** menu, click **Save**.
- **4.** In the **Microsoft App-V Assistant**, open the **Build Options** page.
- **5.** Select the **Build App-V 5.x package** check box or the **Build App-V 4.x package** check box. The **Build Virtual Package** button is enabled.
- **6.** Click the **Build Virtual Package** button.

### **Build Output for App-V Packages**

*Edition • The Microsoft App-V Assistant is included in the Premier Edition of InstallShield.*

*Version • Some functionality is specific to particular versions of App-V packages. Version-specific differences are noted where appropriate.*

### **Location of the Build Output**

If you build an App-V 5.x package, InstallShield saves the App-V output in the following directory path:

App‐VPackage\*ProductName*

If you build an App-V 4.x package, InstallShield saves the App-V output in the following directory path:

#### App‐VPackage\*ProductName*\_v*N*

The version number (*N*) of the App-V 4.x package is appended to the end of that folder path. Each time that you build an upgrade, InstallShield creates a new subfolder and increments the version number in the name of the subfolder.

The default location of the App-VPackage folder depends on whether you are building an App-V 5.x or 4.x package from within an MSI Database project or a Basic MSI project:

- **•** If you are building an App-V package from within an MSI Database project (.msi file), InstallShield creates the App-VPackage folder in the same folder as the .msi file.
- **•** If you are building an App-V package from an .ism file, InstallShield creates the App-VPackage folder in the following location:

*InstallShield Project Folder*\*ProjectName*\*Product Configuration*\*Release Name*\DiskImages\Disk1

### **Contents of the Build Output**

If you are building an App-V package from within InstallShield, the output of the build consists of the following:

- **•** An App-V package—For information on the files that are included in an App-V package, see [Components of an App-V](#page-14-0)  [Package](#page-14-0).
- **•** A Windows Installer–based installation—Note that this is built only if you are building an App-V package from within a Basic MSI project. If you are building an App-V package from within an MSI Database project in InstallShield, InstallShield does not build this file.
- **•** A new Basic MSI project that assists in the distribution of the App-V package—This is built if you choose to generate an installation package as part of the build process.

InstallShield creates the new Basic MSI project in the release folder. Note the following details about this project:

- **•** The project contains dynamic file links to the App-V package files.
- **•** The properties and directories are updated in the project.
- **•** The Releases view contains four or more releases that enable you to build different combinations of releases (for example, compressed or uncompressed, with or without an InstallShield prerequisite for the App-V client).
- **•** A built release is also included with the new Basic MSI project. Any warnings or errors from this build are included as warning -9150 or error -9151 in the App-V project.
- **•** You can use this project if you want to add more functionality to your Windows Installer package. For example, you can create major upgrades, digitally sign the package, and more.
- **•** You can update the end-user license agreement (EULA) with your own custom EULA. The EULA that is included by default contains instructions that explain how to replace the default EULA text with your own EULA text.
- **•** This project is overwritten each time that you rebuild your App-V project.

*Note • For troubleshooting information about resolving errors and warnings that you may encounter when you are building a virtual application, see Virtualization Conversion Errors and Warnings.*

### <span id="page-42-1"></span>**Building App-V Packages Through the Command Line**

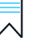

*Edition • The Microsoft App-V Assistant is included in the Premier Edition of InstallShield.*

When you configure an App-V package in an InstallShield project and then build that project (using either the user interface or the command line), both the Windows Installer package and the App-V package are built. When you use the standard InstallShield command-line build, you do not need to add any additional command-line parameters. All of the App-V package settings are saved within the InstallShield project.

# <span id="page-42-0"></span>**Testing an App-V Package Using the App-V Launcher Tool**

*Edition • The Microsoft App-V Assistant is included in the Premier Edition of InstallShield.*

You can use the App-V Launcher tool to locally test a newly built App-V package before moving it to a deployment server.

To open the App-V Launcher tool, click **Test launch the App-V package** in the More Options area on the Build Options page. The App-V Launcher will attempt to launch that application. If there are multiple shortcuts in this App-V package, the Launch App-V Package dialog box opens, where you are prompted to select the shortcut that you want to launch from a list of all of the shortcuts.

#### **Requirements for Using the App-V Launcher Tool**

The machine on which you use the App-V Launcher to test an App-V package must meet the following requirements:

**•** The Microsoft Application Virtualization Client must be installed.

- **•** The version of the Microsoft Application Virtualization Client that is present should be equal to or newer than the minimum client version of the App-V package.
- **•** File streaming must be enabled because the App-V Launcher publishes the App-V package from a local file path. If file streaming is not enabled, the App-V Launcher displays an informative message asking if it can enable this functionality.

### **App-V Launcher Tool Location**

When an App-V package is built, the App-V Launcher tool (AppVLauncher.exe) is placed in the same folder as the App-V package.

#### **How the App-V Launcher Tool Works**

In order to make it possible to test the App-V package without having to publish it on the server, a copy of the App-V Launcher tool is automatically copied to the output directory of each App-V package. The App-V Launcher looks for the .appv or .sft file that is located in the same directory.

*Note • The first time that you use the App-V Launcher to run an application in an App-V package, the entire package is published to that machine; this includes all of the package's shortcuts and file extension associations in the package. If you then use the App-V Launcher to run any application in the App-V package again, the App-V Launcher unpublishes the package (and its shortcuts and file extension associations) before republishing the package.*

Also note that the AppVLauncher, exe file requires elevation. If you want to be able to test your App-V package in a locked*down environment where end users will not have elevated privileges, you may want to use the App-V Launcher once to launch and publish your App-V package with elevated privileges. Once you have done that, you can use the published shortcuts and file extension associations to start your application.*

The App-V Launcher is a convenient testing tool that makes it possible for you to reliably and accurately test your App-V packages on your local machine or any other system that has the App-V client installed before moving it to the App-V server.

# <span id="page-43-1"></span>**Troubleshooting the Builds of App-V Packages**

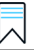

*Edition • The Microsoft App-V Assistant is included in the Premier Edition of InstallShield.*

For troubleshooting information about resolving errors and warnings that you may encounter when you are building a virtual application, see Virtualization Conversion Errors and Warnings.

# <span id="page-43-0"></span>**Application Features that Require Pre- or Post-Conversion Actions**

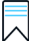

*Edition • The Microsoft App-V Assistant is included in the Premier Edition of InstallShield.*

Some application features are ignored when an App-V package is created. Therefore, some additional pre- or postconversion actions must be taken in order for the App-V package to be created properly.

One action you could take to try to include ignored features in an App-V package is to first repackage the application using the Repackaging Wizard that is included with Repackager, and then convert the repackaged application to an App-V package.

*Edition • Repackager is included with AdminStudio.*

For a list of ignored features, see Application Features Requiring Pre- or Post-Conversion Actions.

# <span id="page-44-3"></span>**Microsoft App-V Assistant Reference**

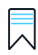

*Edition • The Microsoft App-V Assistant is included in the Premier Edition of InstallShield.*

Reference information about the Microsoft App-V Assistant is organized into the following sections:

- **•** [Microsoft App-V Assistant Pages](#page-44-0)
- **•** [Microsoft App-V Assistant Dialog Boxes](#page-52-0)

# <span id="page-44-0"></span>**Microsoft App-V Assistant Pages**

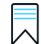

*Edition • The Microsoft App-V Assistant is included in the Premier Edition of InstallShield.*

The Microsoft App-V Assistant is comprised of the following pages:

- **•** [Microsoft App-V Assistant Home Page](#page-44-1)
- **•** [Package Information Page](#page-45-0)
- **•** [Files Page](#page-48-0)
- **•** [Applications Page](#page-48-1)
- **•** [Registry Page](#page-49-0)
- **•** [Dynamic Suite Composition Page](#page-49-1)
- **•** [Build Options Page](#page-50-0)

### <span id="page-44-2"></span><span id="page-44-1"></span>**Microsoft App-V Assistant Home Page**

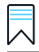

*Edition • The Microsoft App-V Assistant is included in the Premier Edition of InstallShield.*

The Microsoft App-V Assistant Home page displays a diagram that illustrates the process of creating an App-V package.

Click the following icons in the navigation bar at the bottom of the page to navigate through the Microsoft App-V Assistant interface:

#### **Table 7 •** Navigation Bar Icons

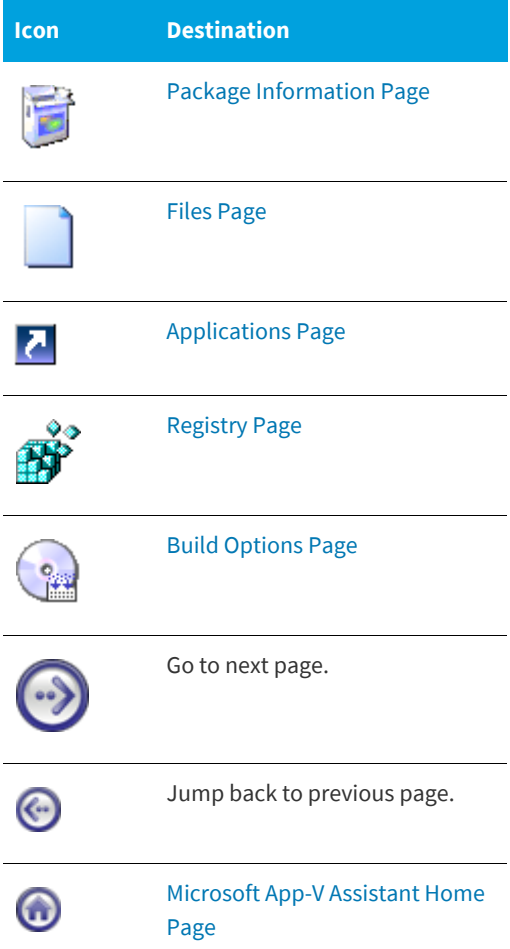

# <span id="page-45-1"></span><span id="page-45-0"></span>**Package Information Page**

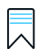

*Edition • The Microsoft App-V Assistant is included in the Premier Edition of InstallShield.*

#### コ

*Version • Some settings apply to particular versions of App-V packages. Version-specific differences are noted where appropriate.*

On the Package Information page, specify the package name and enter a comment to document this virtual package. On this page, you can also choose to include diagnostic tools with the virtual package.

The Package Information page includes the following settings:

#### **Table 8 •** Package Information Page

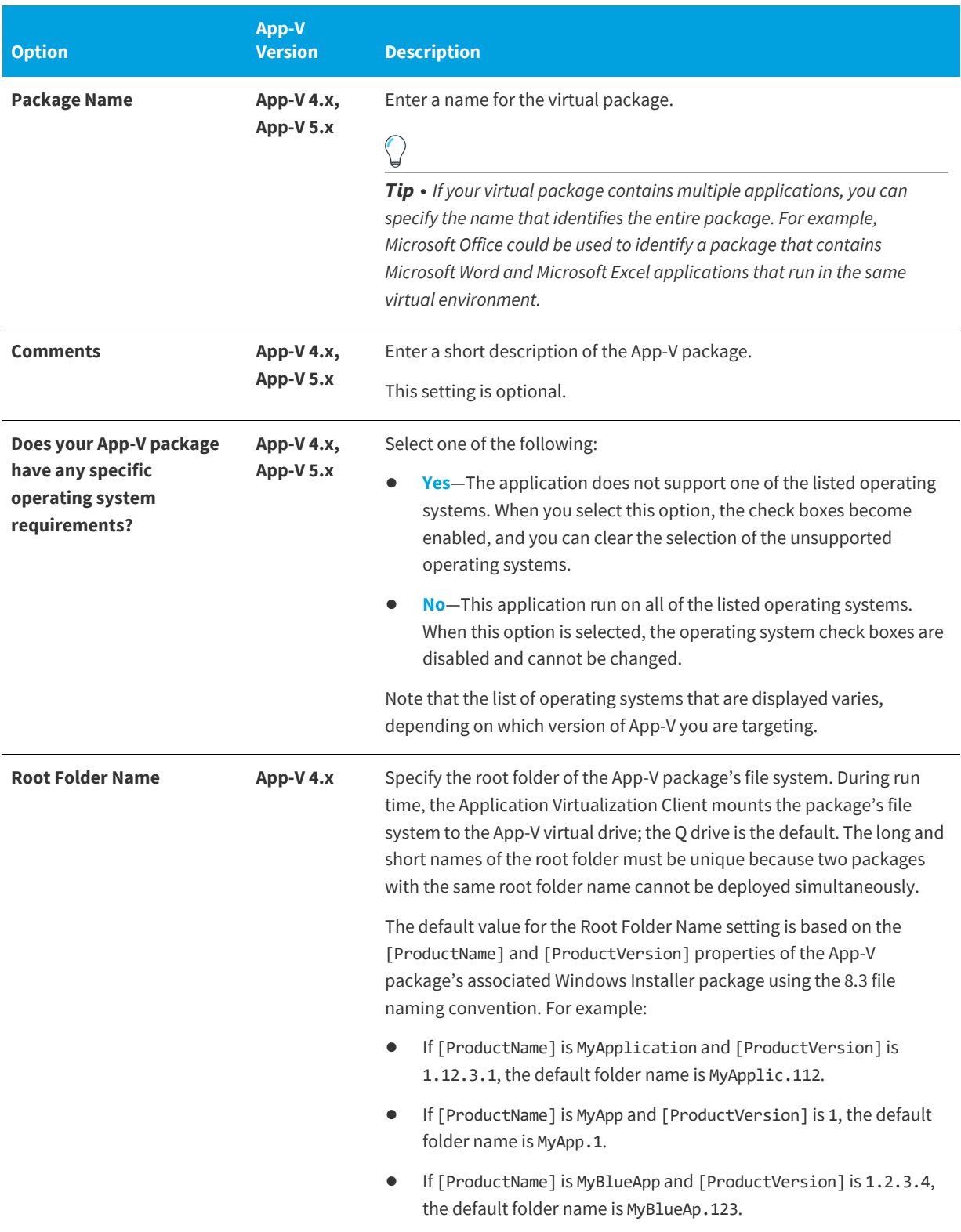

## **Table 8 •** Package Information Page (cont.)

<span id="page-47-4"></span><span id="page-47-3"></span><span id="page-47-2"></span><span id="page-47-1"></span><span id="page-47-0"></span>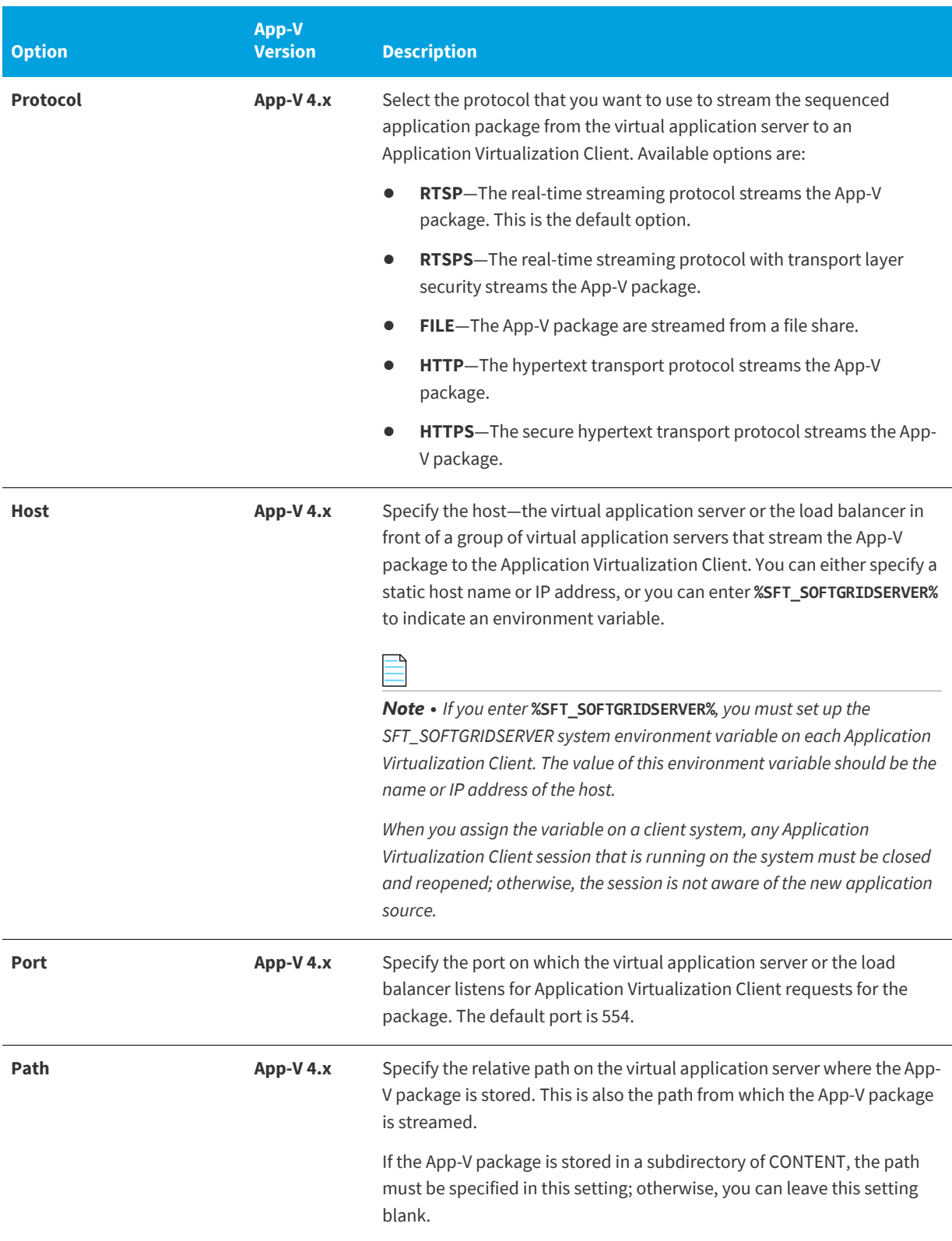

#### **Table 8 •** Package Information Page (cont.)

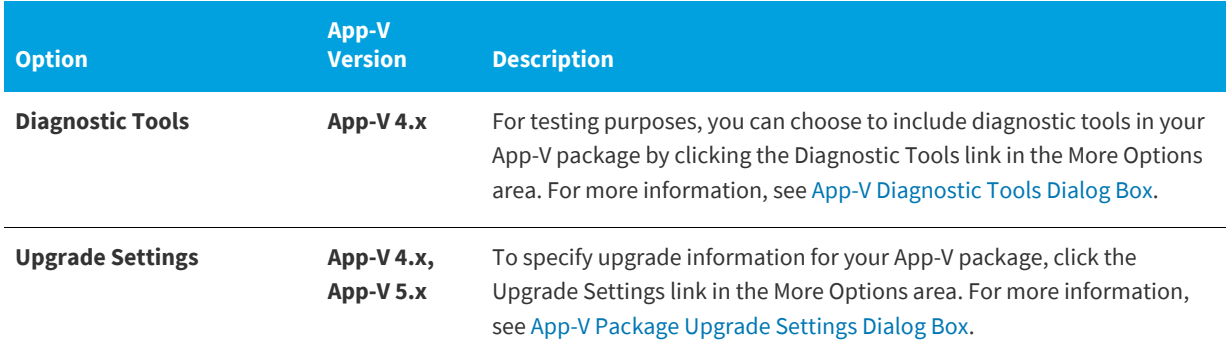

## <span id="page-48-3"></span><span id="page-48-0"></span>**Files Page**

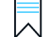

*Edition • The Microsoft App-V Assistant is included in the Premier Edition of InstallShield.*

Use the Files page of the Microsoft App-V Assistant to perform tasks such as the following:

- **•** View the files and folders in the App-V package
- **•** Add or remove files and folders in the App-V package
- **•** Set isolation options

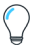

*Tip • You can specify which of the Windows Installer predefined folders are listed in the Microsoft App-V package tree. To learn how, see [Controlling the Display of Predefined Folders](#page-25-0).*

# <span id="page-48-2"></span><span id="page-48-1"></span>**Applications Page**

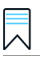

*Edition • The Microsoft App-V Assistant is included in the Premier Edition of InstallShield.*

Shortcuts provide the most visible entry points for launching the applications in the App-V package. Most App-V packages should have at least one shortcut.

On the Applications page of the Microsoft App-V Assistant, you can define application shortcuts to enable end users to launch an application in the App-V package. The Microsoft App-V Assistant creates shortcuts for any executable files that are added through the Files page. All shortcuts are added to the App-V package and published to the system when the package is published.

For more information, see the following:

- **•** [Creating a New App-V Package](#page-29-0)
- **•** [Including an Existing App-V Shortcut](#page-29-1)
- **•** [Excluding or Deleting an Existing App-V Package](#page-29-2)
- **•** [Renaming a Shortcut](#page-31-0)

# <span id="page-49-3"></span><span id="page-49-0"></span>**Registry Page**

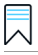

*Edition • The Microsoft App-V Assistant is included in the Premier Edition of InstallShield.*

On the Registry page, you can view existing registry keys, values, and data, and add or delete registry items. You can also override the default isolation options for a registry key. Isolation options specify how the virtual environment will provide access to system resources requested by the application.

The default settings for isolation options are built into the Microsoft App-V Assistant, and those defaults are adequate for most environments. However, you can override the default settings for selected registry keys to exert control over application interactions with client operating system resources. For an overview of the available isolation options, and for instructions on how to set them, see [Setting App-V Package Registry Isolation Options.](#page-32-0)

Registry items that are listed on this page will be included in the App-V package, and those that you delete will not. By default, all new registry keys are isolated.

*Tip • To launch the Registry Import Wizard and import an existing registry (.reg) file, click the Import a .reg file option in the More Options area on the Registry page.*

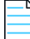

*Note • You cannot set isolation options on root registry keys.* 

Editing the registry on the Registry page is performed much like it is performed in the InstallShield Registry view. To learn more, see Editing the Registry.

*Important • While you cannot explicitly set an isolation option on a registry value, registry values are subject to the isolation options of their keys.*

## <span id="page-49-2"></span><span id="page-49-1"></span>**Dynamic Suite Composition Page**

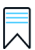

*Edition • The Microsoft App-V Assistant is included in the Premier Edition of InstallShield.*

*Version • This information applies to App-V 4.x packages.*

A virtual package may rely on one or more other virtual packages in order to function properly. The Microsoft App-V Assistant lets you specify other App-V packages that the open App-V package (the primary package) requires. This capability, called *Dynamic Suite Composition*, enables your virtual package to interact with the other virtual applications in the virtual environment. Dynamic Suite Composition enables you to deploy common system components once on each client system, making them available for use by many App-V packages, rather than requiring you to include them with each of the App-V packages that are dependent on them. This reduces redundancy in the local App-V cache and simplifies the construction and testing of the primary virtual application.

To specify App-V packages that you want to include in a dynamic suite, use the Dynamic Suite Composition page of the Microsoft App-V Assistant.

The following settings are available on the Dynamic Suite Composition page.

#### **Table 9 •** Dynamic Suite Composition Page

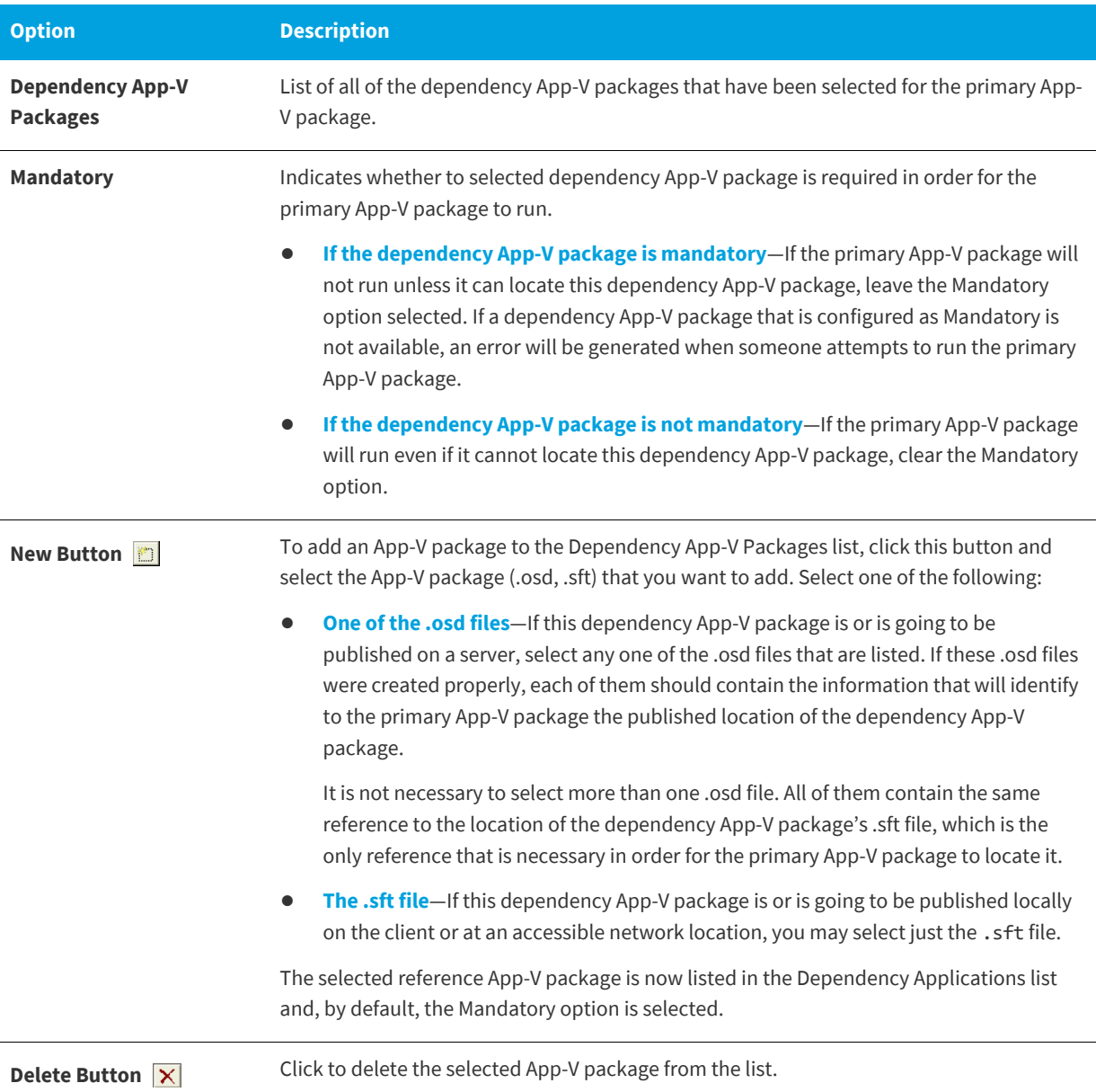

# <span id="page-50-1"></span><span id="page-50-0"></span>**Build Options Page**

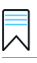

*Edition • The Microsoft App-V Assistant is included in the Premier Edition of InstallShield.*

The Build Options page is where you configure various settings for the build of your virtual package. Some of the settings are available directly on the Build Options page. Some are available through dialog boxes that you can launch from links in the More Options area of the Build Options page.

# **Settings on the Build Options Page**

The following settings are available on the Build Options page.

#### **Table 10 •** Settings on the Build Options Page

<span id="page-51-0"></span>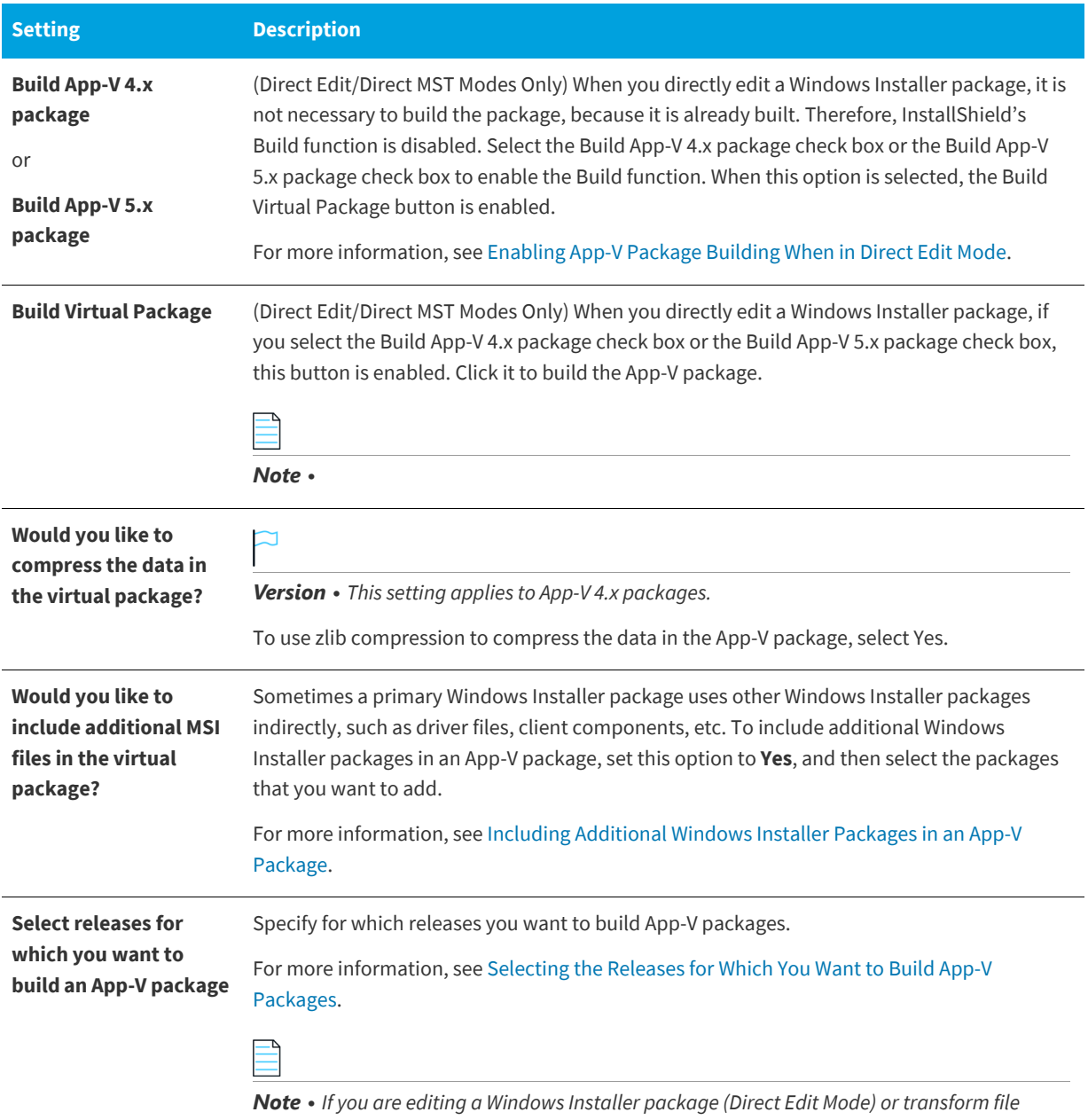

<span id="page-51-1"></span>*(Direct MST Mode), the Releases tree on the Build Options page is not displayed.*

## **Links in the More Options Area on the Build Options Page**

The following links are available in the More Options area of the Build Options page.

#### **Table 11 •** More Options Links on the Build Options Page

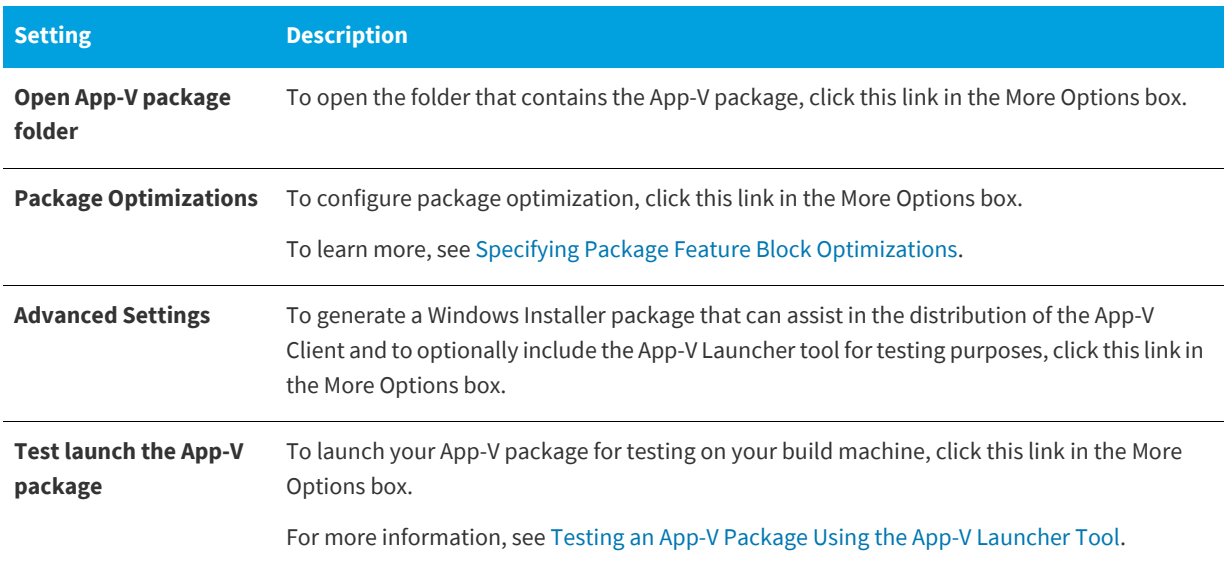

# <span id="page-52-0"></span>**Microsoft App-V Assistant Dialog Boxes**

# 戻

*Edition • The Microsoft App-V Assistant is included in the Premier Edition of InstallShield.*

The Microsoft App-V Assistant includes the following dialog boxes:

- **•** [App-V Diagnostic Tools Dialog Box](#page-54-0)
- **•** [File Mapping Dialog Box](#page-55-0)
- **•** [Isolation Options Dialog Box \(for a Package\)](#page-56-0)
- **•** [Isolation Options Dialog Box \(for Registry Keys\)](#page-57-0)
- **•** [Launch App-V Package Dialog Box](#page-57-1)
- **•** [Options Dialog Box \(for Configuring Isolation Options for a File\)](#page-58-0)
- **•** [Options Dialog Box \(for Configuring Isolation Options for a Folder\)](#page-58-1)
- **•** [Package Optimizations Dialog Box](#page-59-0)

# **Advanced Settings Dialog Box**

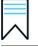

*Edition • The Microsoft App-V Assistant is included in the Premier Edition of InstallShield.*

### J

*Version • Some settings apply to particular versions of App-V packages. Version-specific differences are noted where appropriate.*

The Advanced Settings dialog box opens when you click the Advanced Settings link in the More Options section on the Build Options tab. This dialog box is where you specify build and run-time options.

**Table 12 •** Advanced Settings Dialog Box Options

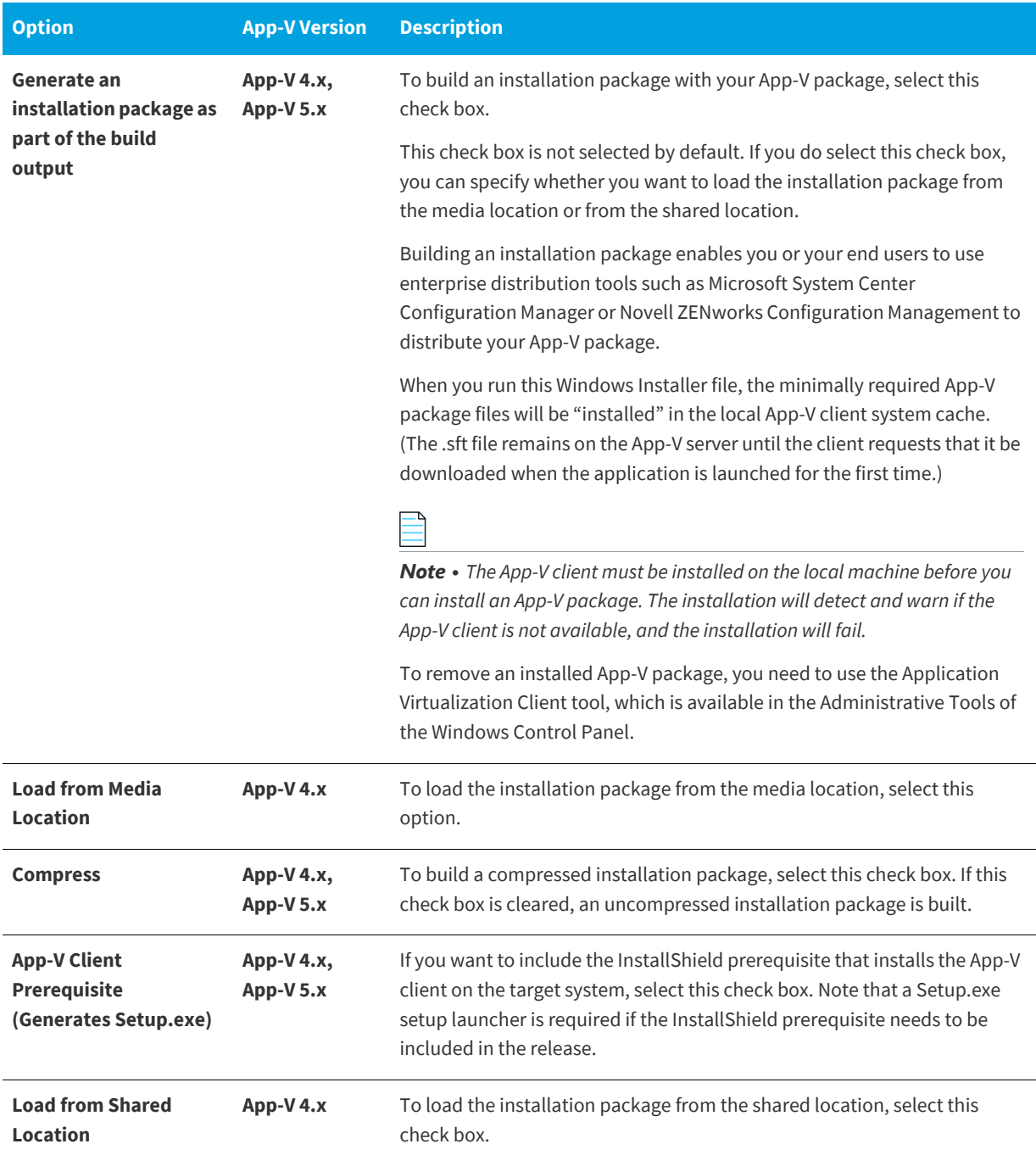

**Table 12 •** Advanced Settings Dialog Box Options (cont.)

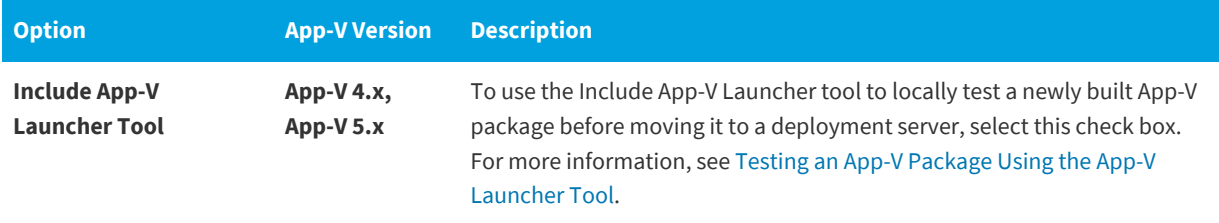

# <span id="page-54-2"></span><span id="page-54-0"></span>**App-V Diagnostic Tools Dialog Box**

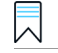

*Edition • The Microsoft App-V Assistant is included in the Premier Edition of InstallShield.*

*Version • The diagnostic tools are available for App-V 4.x packages. Starting with App-V 5.x, it is no longer necessary to inject diagnostic tool shortcuts directly into the package. The App-V Launcher tool is capable of launching a Command Prompt window within the virtual environment of an App-V 5.x package.*

On the Diagnostic Tools dialog box, which is opened by selecting Diagnostic Tools in the More Options area on the Package Information page, you can choose to include the Registry Editor and Windows Command Prompt diagnostic tools with your App-V package.

If you include diagnostic tools with your App-V package, you will be able to look at the registry or file system for the application while it is running in its virtual environment. For example, if you were running an App-V package and you encountered an error message stating that the application cannot load a DLL, you could use these diagnostic tools to troubleshoot the problem.

The Registry Editor diagnostic tool lets you use Regedit.exe on the local machine and have access to the virtual environment. The Command Prompt diagnostic tool lets you use Cmd.exe on the local machine and have access to the virtual environment.

## **Launching the Diagnostic Tools Within the Virtual Environment**

If you selected the Registry Diagnostics or File System Diagnostics options on the Diagnostic Tools dialog box, shortcuts to those tools are automatically added to the App-V package.

When an end user runs this App-V package, two additional shortcuts will be available in the application's shortcut folder: The names of these shortcuts will reflect the application name, such as:

[ProductName] Registry [ProductName] File System

When an end user launches one of these shortcuts, that diagnostic tool is launched inside the context of the application's virtual environment.

# <span id="page-54-3"></span><span id="page-54-1"></span>**App-V Package Upgrade Settings Dialog Box**

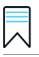

*Edition • The Microsoft App-V Assistant is included in the Premier Edition of InstallShield.*

#### М

*Version • Some settings apply to particular versions of App-V packages. Version-specific differences are noted where appropriate.*

The App-V Package Upgrade Settings dialog box is where you specify whether you want to create an upgrade for your App-V package. If you specify that you do want to create an upgrade, you can specify additional information about the upgrade.

**Table 13 •** App-V Package Upgrade Settings Dialog Box Settings

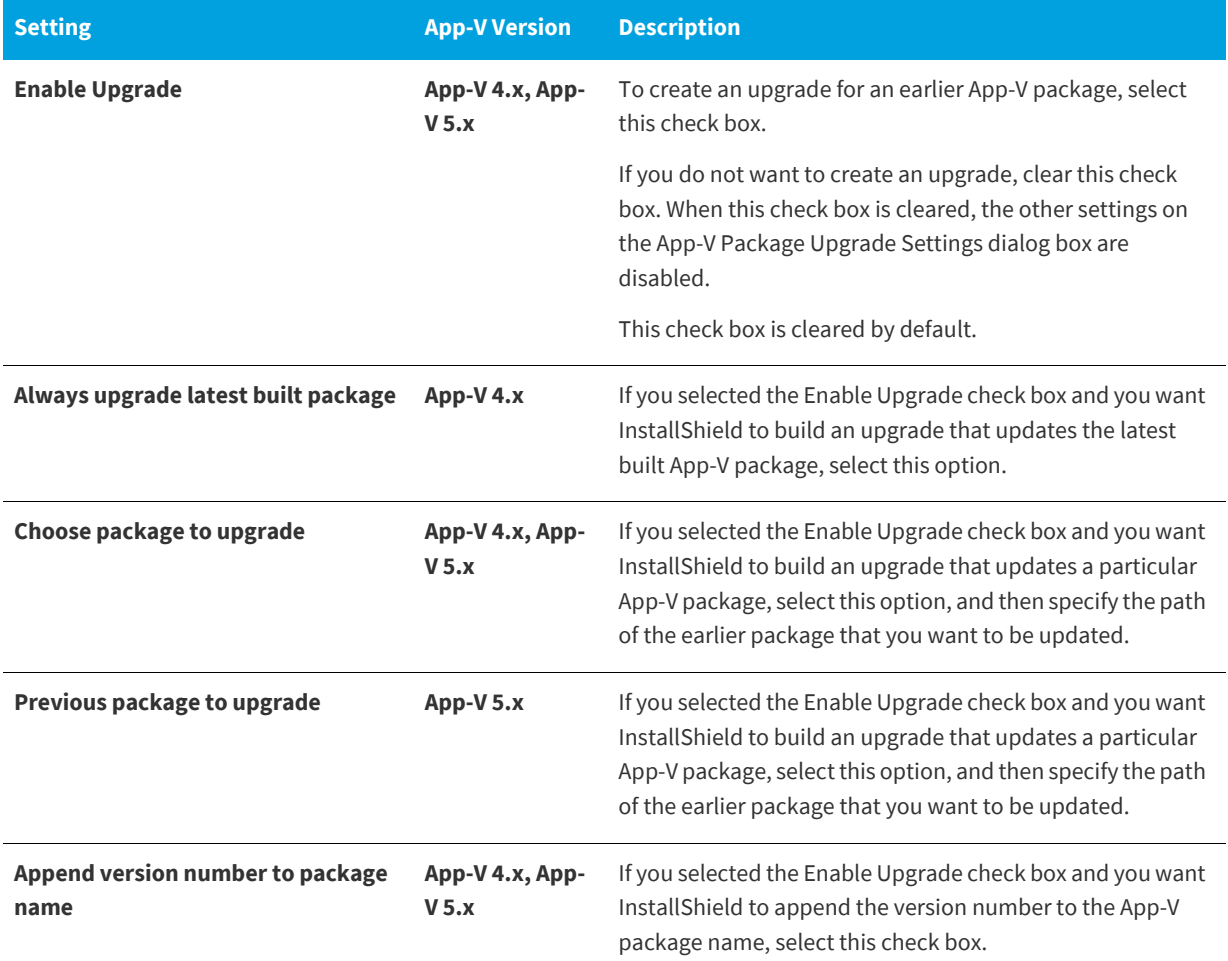

# <span id="page-55-1"></span><span id="page-55-0"></span>**File Mapping Dialog Box**

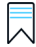

*Edition • The Microsoft App-V Assistant is included in the Premier Edition of InstallShield.*

The File Mapping dialog box lets you specify how you want to store the files in your App-V package. It also lets you indicate whether you want to allow write access to the virtual file system.

To launch the File Mapping dialog box, click the File Mapping link in the More Options area on the Files page. This dialog box displays the current primary application directory setting (if one has already been specified).

The following settings are available on the File Mapping dialog box.

#### **Table 14 •** File Mapping Dialog Box Settings

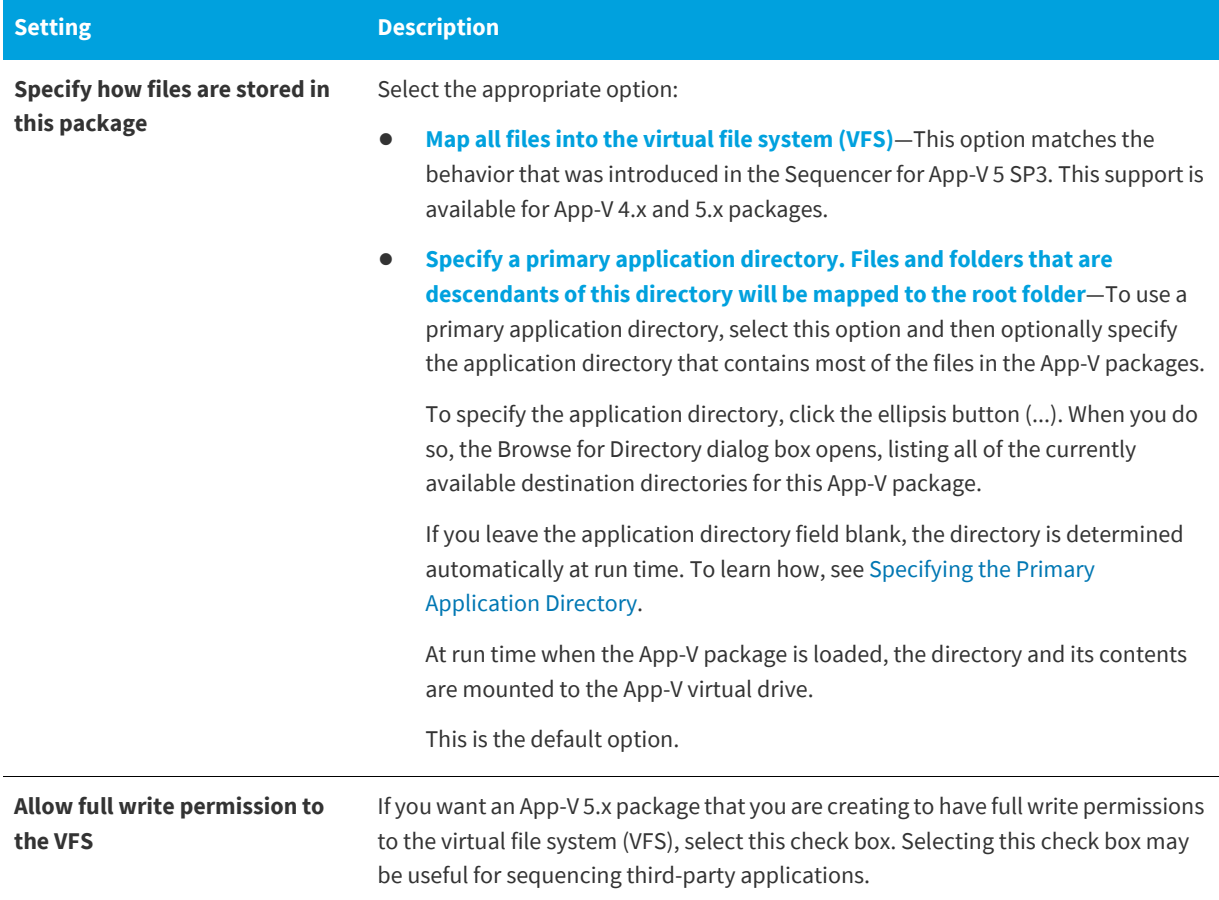

# <span id="page-56-1"></span><span id="page-56-0"></span>**Isolation Options Dialog Box (for a Package)**

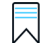

*Edition • The Microsoft App-V Assistant is included in the Premier Edition of InstallShield.*

Use the Isolation Options dialog box to configure advanced settings for COM isolation and named object isolation. This support is available for App-V 5.x packages.

To access the Isolation Options dialog box, click the Isolation Settings link in the More Options area on the Package Information page.

The following settings are available on the Isolation Options dialog box.

#### **Table 15 •** Isolation Options Dialog Box

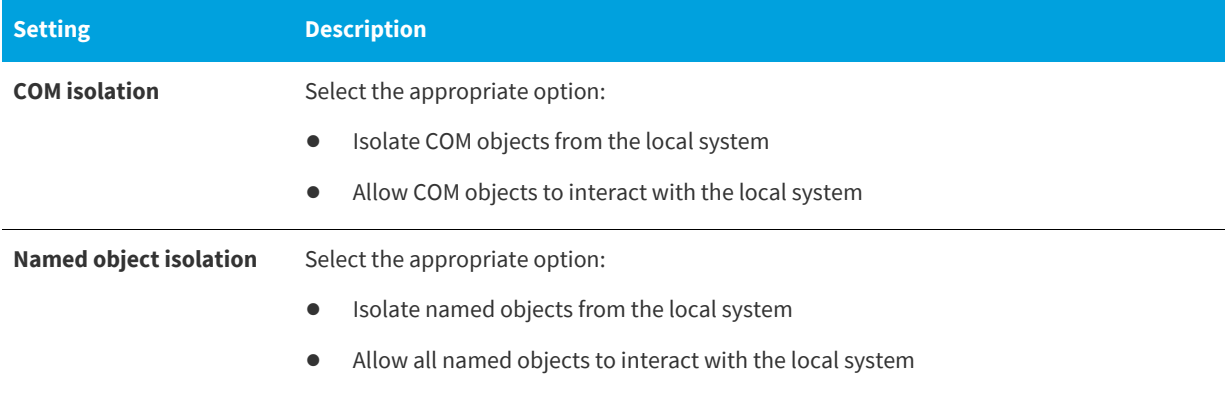

# <span id="page-57-2"></span><span id="page-57-0"></span>**Isolation Options Dialog Box (for Registry Keys)**

*Edition • The Microsoft App-V Assistant is included in the Premier Edition of InstallShield.*

Use the Isolation Options dialog box to specify whether the App-V package should see only the registry entries for the selected key that are part of that App-V package, or see a merged view of the registry entries for the selected key from both the local registry and from the App-V package's registry.

To open the Isolation Options dialog box, right-click a registry key on the Registry page and then click Isolation Options.

*Caution • Modify isolation options only if you have advanced knowledge of Microsoft operating system objects and registry settings.*

Use the Isolation Options dialog box to select one of the following options:

**Table 16 •** Options on the Isolation Option Dialog Box

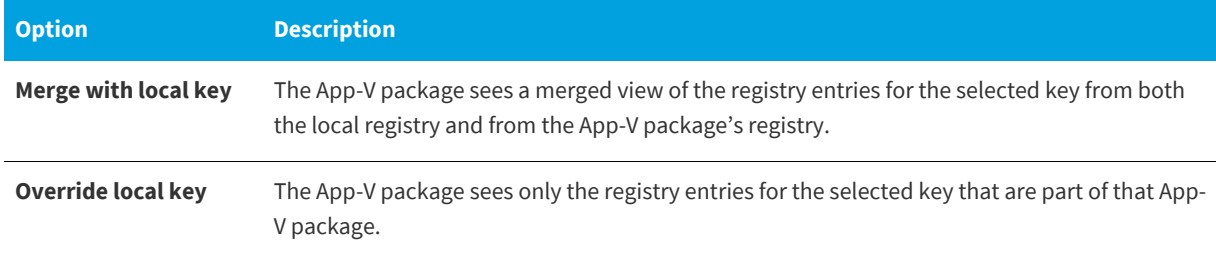

# <span id="page-57-1"></span>**Launch App-V Package Dialog Box**

*Edition • The Microsoft App-V Assistant is included in the Premier Edition of InstallShield.*

If you use the InstallShield App-V Launcher to locally test a newly built App-V package before moving it to a deployment server, the Launch App-V Package dialog box opens when an App-V package has more than one shortcut. You are prompted to select the shortcut that you want to launch from a list of all of the shortcuts.

To open the App-V Launcher, click the **Test launch the App-V package** link in the More Options area on the Build Options page.

# <span id="page-58-0"></span>**Options Dialog Box (for Configuring Isolation Options for a File)**

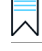

*Edition • The Microsoft App-V Assistant is included in the Premier Edition of InstallShield.*

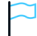

*Version • This information applies to App-V 4.x packages.*

Use the Options dialog box to configure isolation options for the selected file.

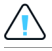

*Caution • Modify isolation options only if you have advanced knowledge of Microsoft operating system objects, App-V, and registry settings.*

The following setting is available on the Options dialog box for a file that is selected on the Files page:

#### **Table 17 •** Setting on the Options Dialog Box for a File

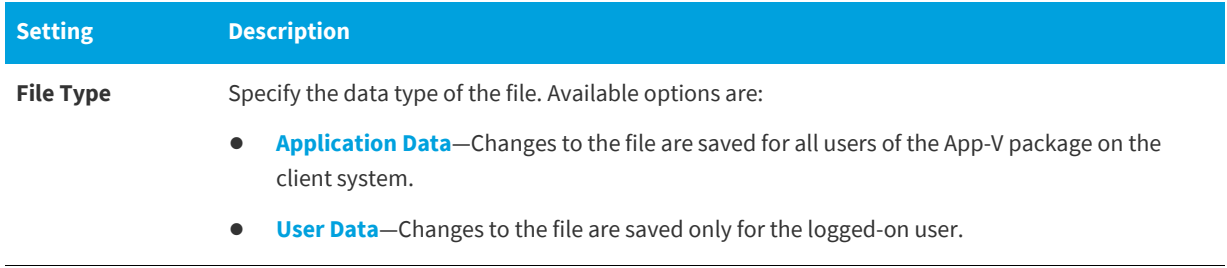

# <span id="page-58-1"></span>**Options Dialog Box (for Configuring Isolation Options for a Folder)**

*Edition • The Microsoft App-V Assistant is included in the Premier Edition of InstallShield.*

*Version • Some settings apply to particular versions of App-V packages. Version-specific differences are noted where appropriate.*

Use the Options dialog box to configure isolation options for the selected folder.

*Caution • Modify isolation options only if you have advanced knowledge of Microsoft operating system objects, App-V, and registry settings.*

The following settings are available on the Options dialog box for a folder that is selected on the Files page:

**Table 18 •** Settings on the Options Dialog Box for a Folder

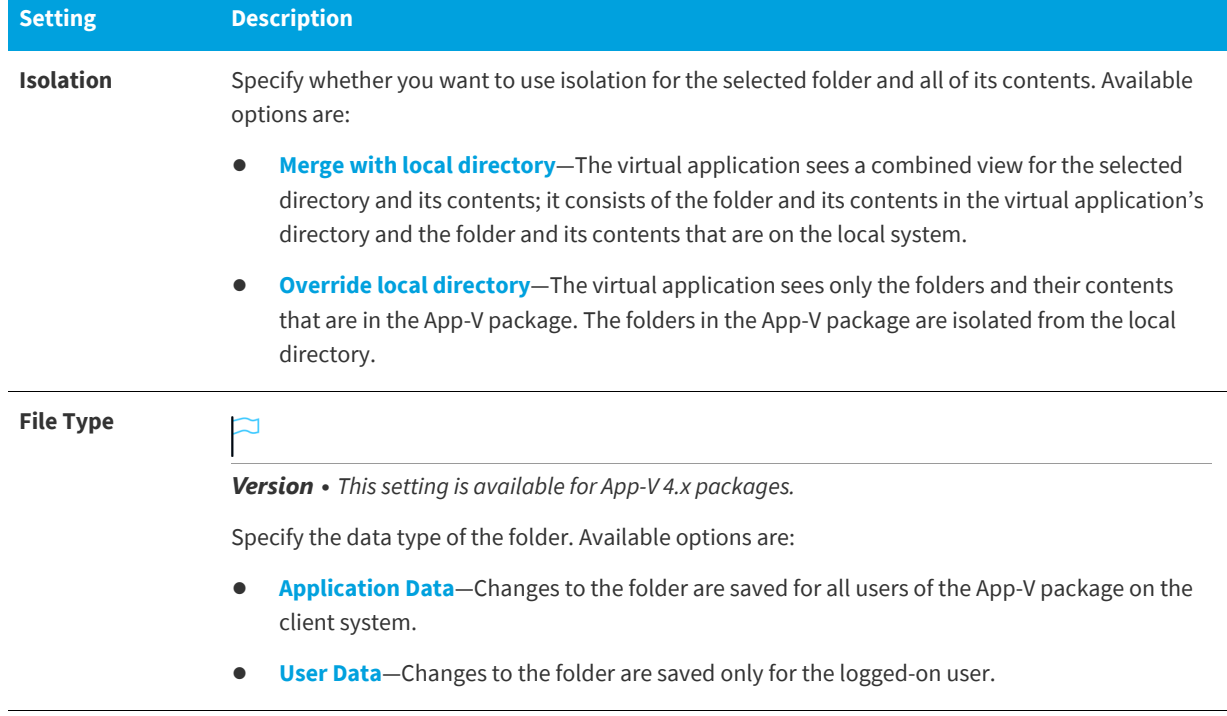

# <span id="page-59-1"></span><span id="page-59-0"></span>**Package Optimizations Dialog Box**

凨

*Edition • The Microsoft App-V Assistant is included in the Premier Edition of InstallShield.*

The Package Optimizations dialog box enables you to specify your preference for control of performance and network traffic that is associated with running an App-V package. The package optimization option that you select determines how quickly the App-V package launches, and how often additional functionality needs to be streamed to the client while the App-V package is being used.

The Package Optimizations dialog box opens when you click the Package Optimizations link in the More Options area on the Build Options page.

Use the Package Optimizations dialog box to select one of the following options:

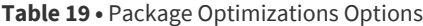

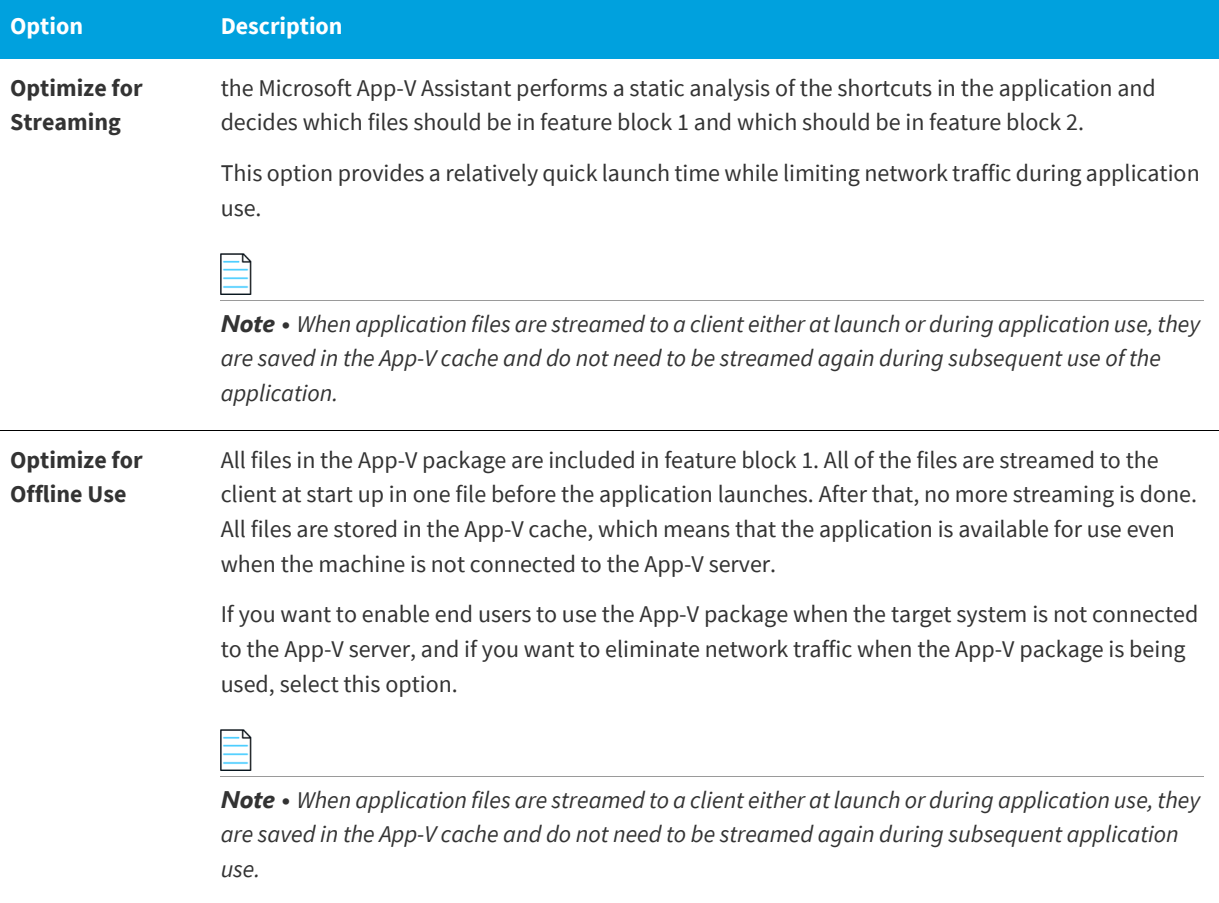

For more information, see [Specifying Package Feature Block Optimizations](#page-38-0).

# **Advanced Table Settings for Conversion to Microsoft App-V**

You can customize your virtual conversion process in the following ways:

- **• Per package**—You can use InstallShield to directly edit the ISVirtualPackage table to modify the settings referenced below. You can also use the App-V Assistant user interface to modify the settings.
- **• Globally for any conversion**—You can edit the Settings.xml file to specify default values for many of the settings that can be specified in the ISVirtualPackage table.

In addition to editing the ISVirtualPackage table, you can also edit other tables (directory, file, registry, shortcut) that store App-V conversion settings related to a particular item in the package, such as a particular shortcut, file, registry entry, or directory.

Information about customizing table settings for your App-V conversion process are organized into the following sections:

- **•** ISVirtualPackage Table
- **•** ISVirtualRelease Table
- **•** ISVirtualDirectory Table
- **•** ISVirtualFile Table
- **•** ISVirtualRegistry Table
- **•** ISVirtualShortcut Table
- **•** Miscellaneous Virtual Conversion Settings
- **•** Editing the Settings.xml File

*Note • If you want to modify the setting in the* ISVirtualPackage *table globally, you can edit the* Settings.xml *file, as described in Editing the Settings.xml File. However, the settings in the* ISVirtualDirectory*,* ISVirtualFile*,*  ISVirtualRegistry*, and* ISVirtualShortcut *tables cannot be specified in the* Settings.xml *file.*

### **ISVirtualPackage Table**

The ISVirtualPackage table is the main table that stores package-wide conversion settings. To edit this table, open the package in InstallShield and open the Direct Editor view. Also, if you make selections in the InstallShield Assistants, it will modify the settings in this table.

The following are App-V settings in the ISVirtualPackage table.

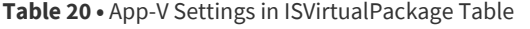

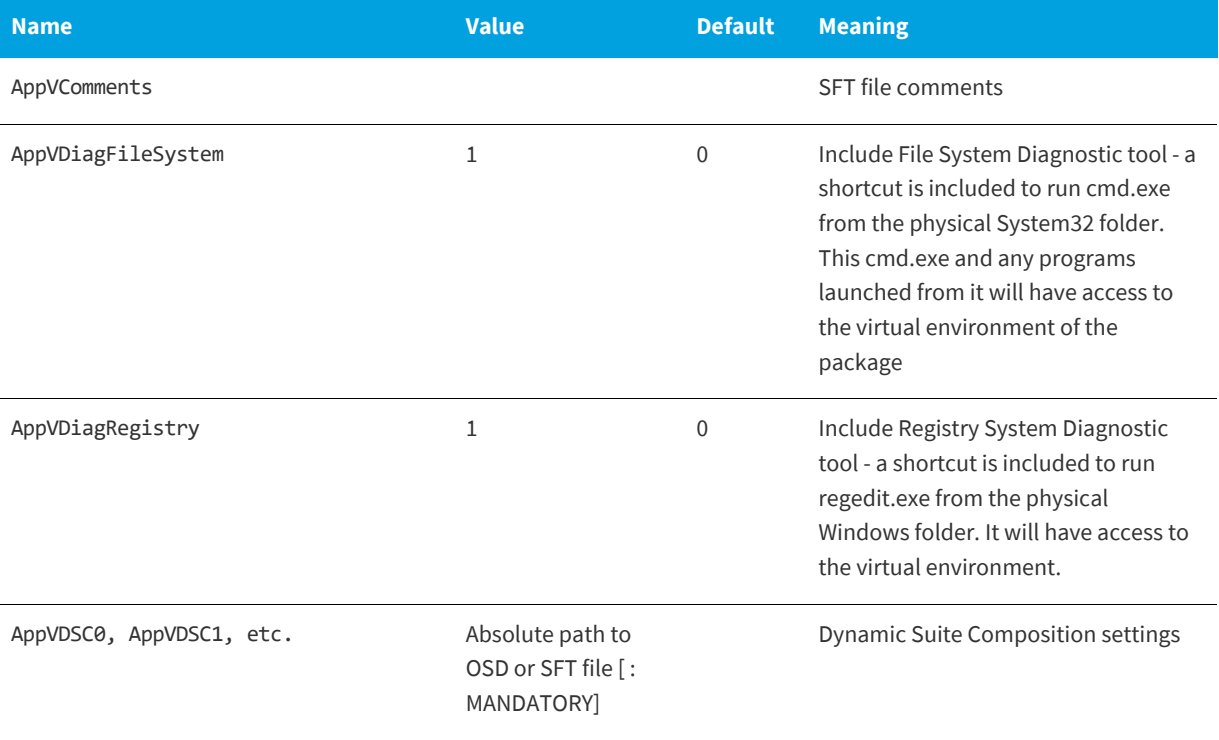

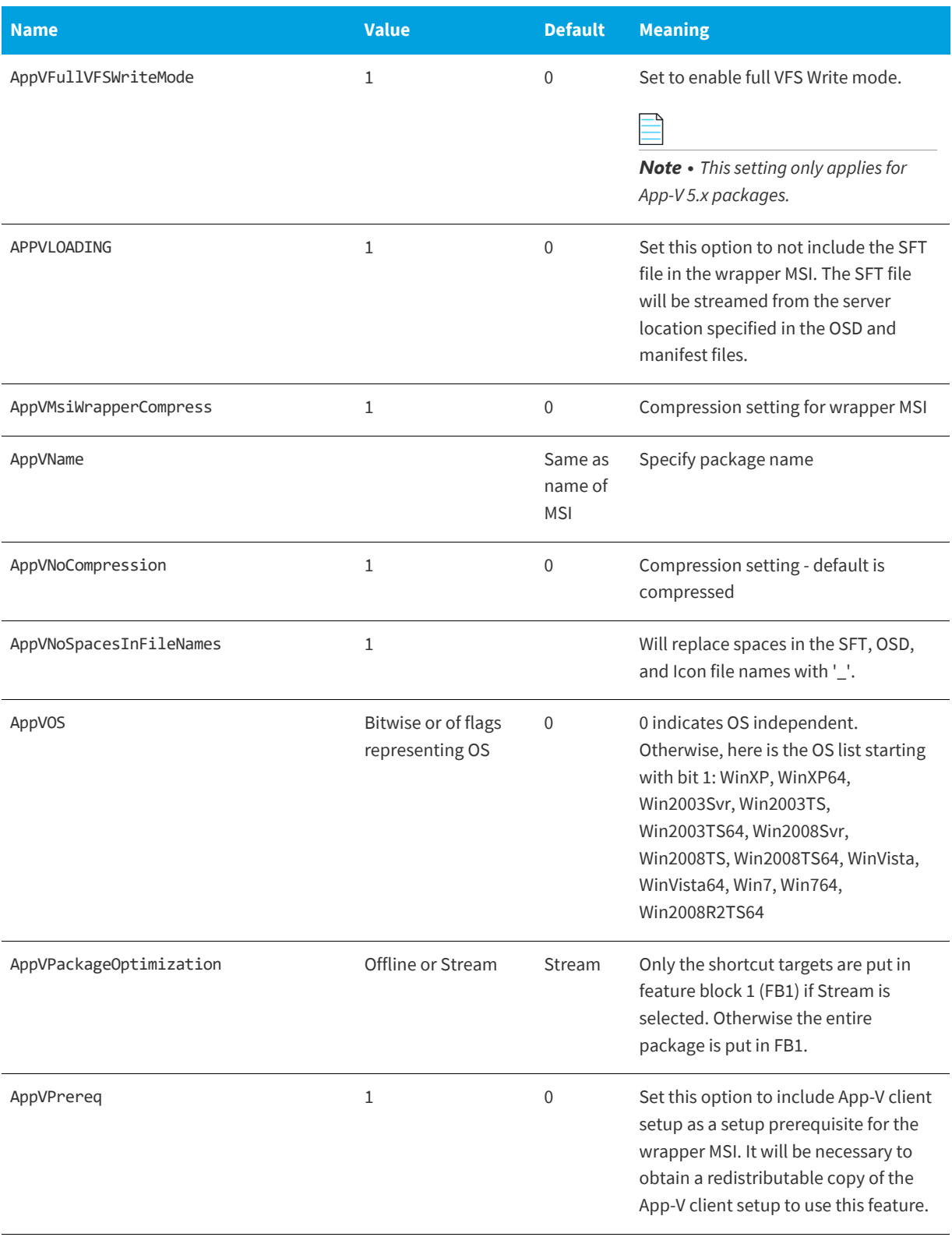

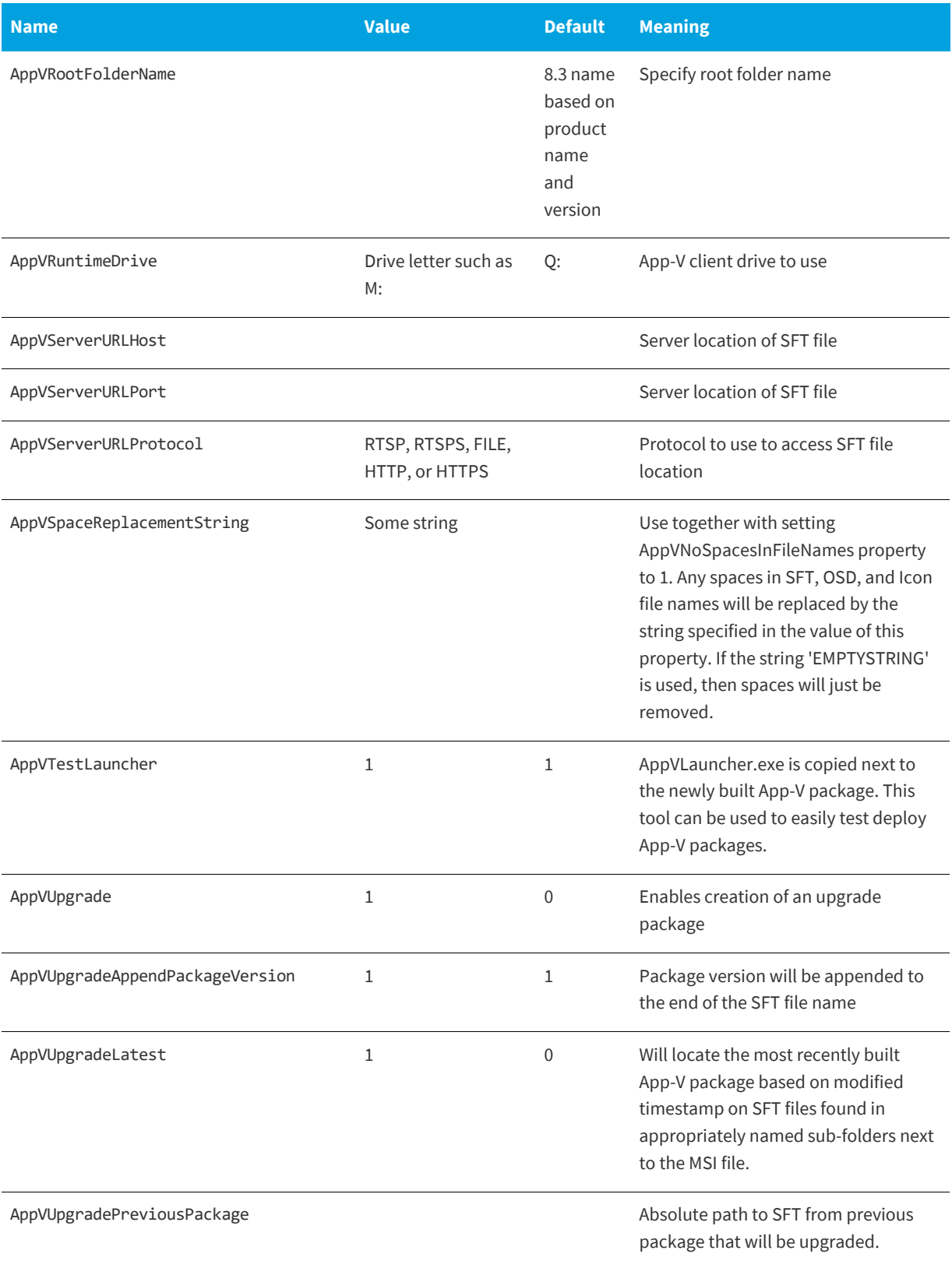

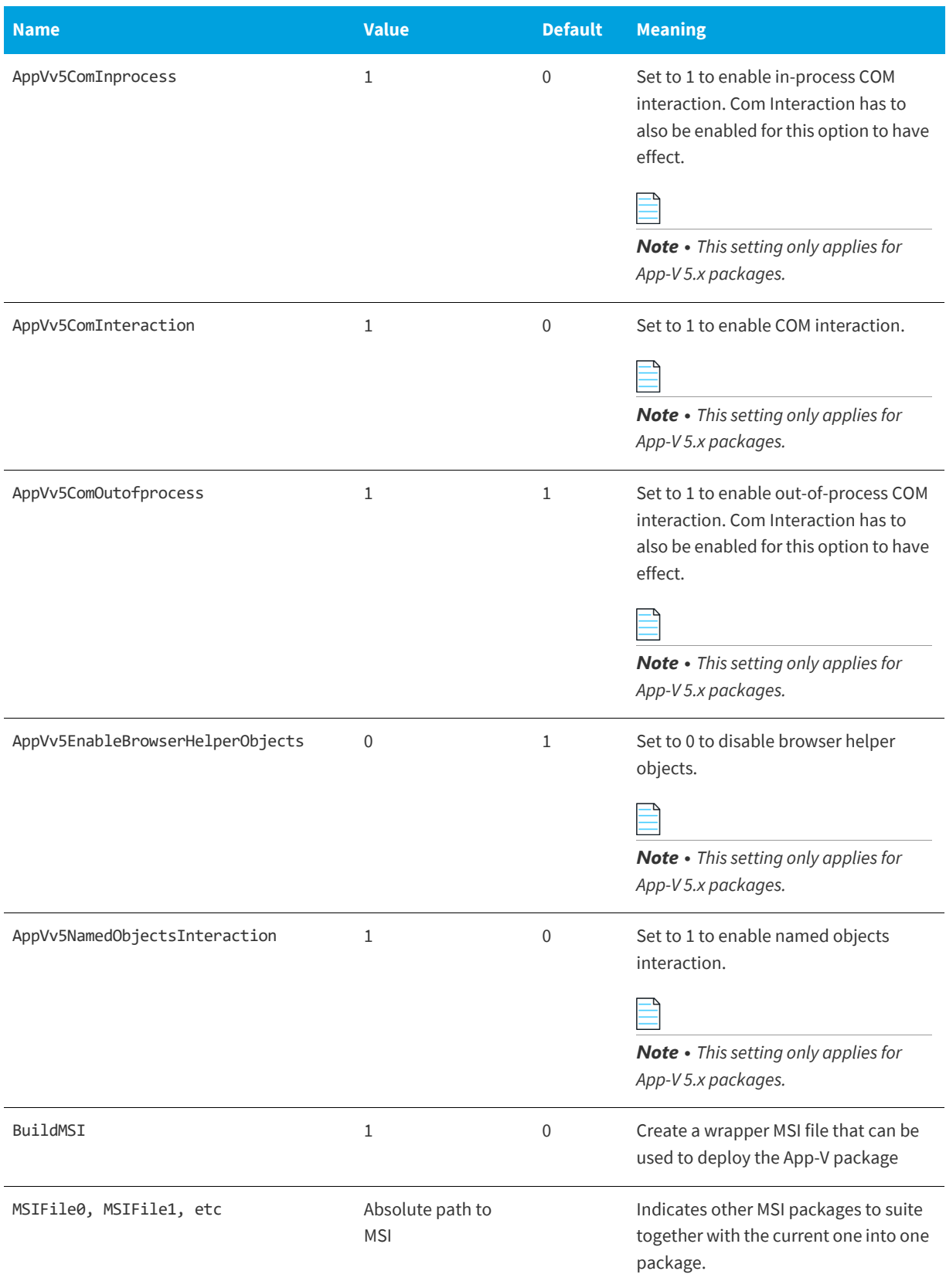

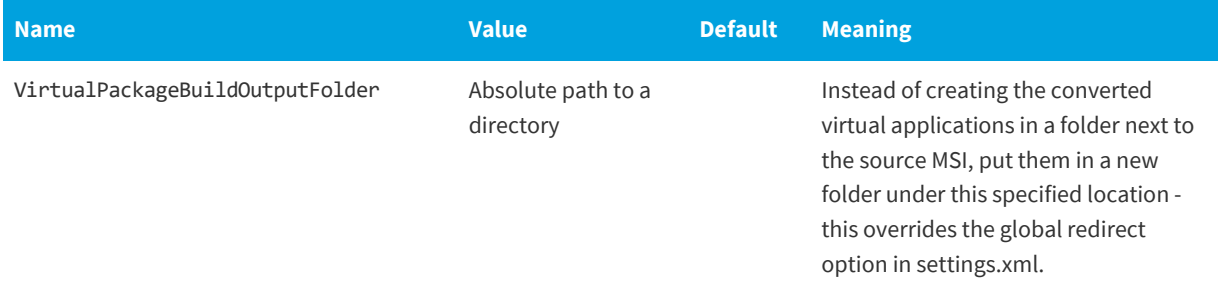

*Note • If you want to modify these settings globally, you need to edit the* Settings.xml *file, as described in Editing the Settings.xml File.* 

## **ISVirtualRelease Table**

The ISVirtualRelease table stores the relationship between InstallShield project releases and the virtual package type you want to build. This table is only relevant when you are editing an InstallShield Basic MSI project (not when you are editing an MSI package in the DirectEdit mode). If you make the relevant selections in the Assistants, it will modify the settings in this table.

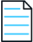

*Note • The settings in this table cannot be specified in the Settings.xml file.*

#### **Table 21 •** General Settings in ISVirtualRelease Table

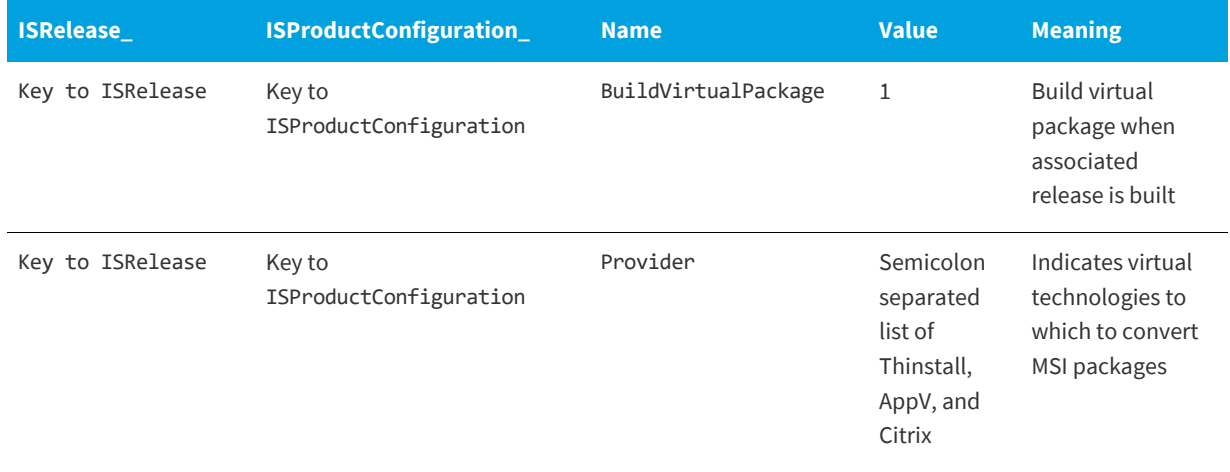

# **ISVirtualDirectory Table**

The following are App-V settings in the ISVirtualDirectory table.

#### **Table 22 •** App-V Settings in ISVirtualDirectory Table

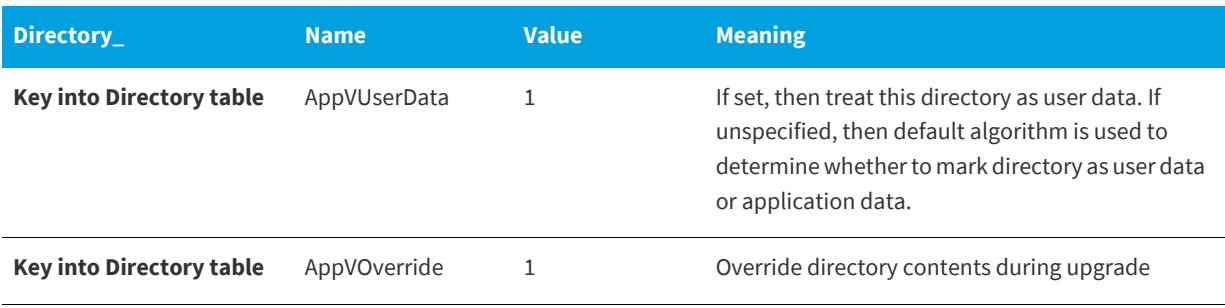

## **ISVirtualFile Table**

The following are App-V settings in the ISVirtualFile table.

#### **Table 23 •** App-V Settings ISVirtualFile Table

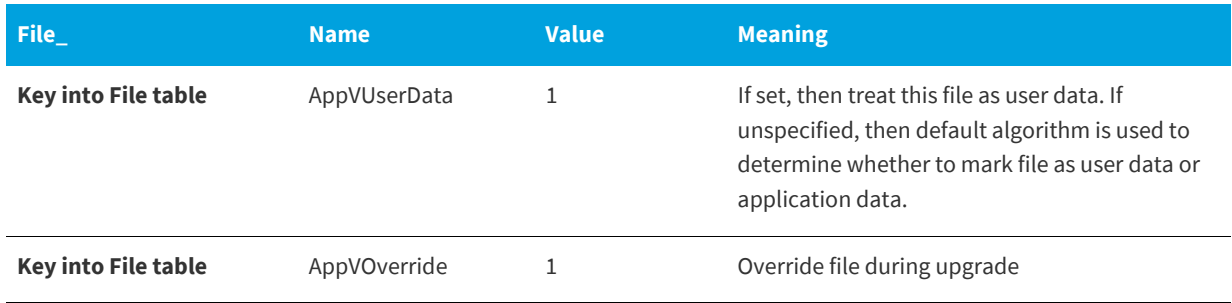

# **ISVirtualRegistry Table**

The following are App-V settings in the ISVirtualRegistry table.

**Table 24 •** App-V Settings in ISVirtualRegistry Table

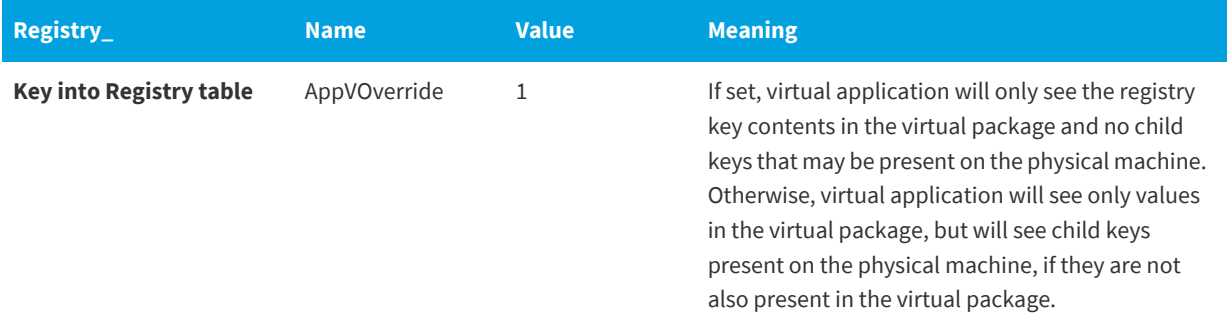

## **ISVirtualShortcut Table**

The following are App-V settings in the ISVirtualShortcut table.

#### **Table 25 •** App-V Settings in ISVirtualShortcut Table

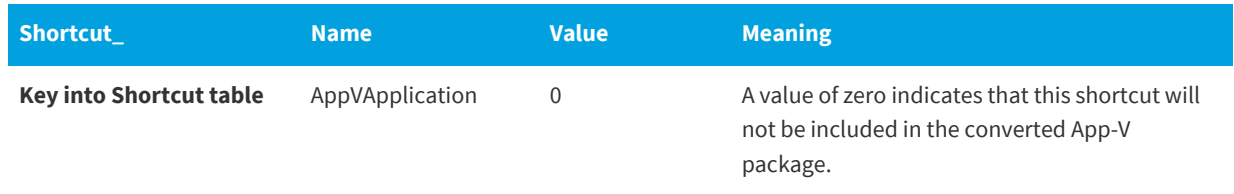

#### **Manually Adding an Entry to the ISVirtualShortcut Table**

Typically the target version in an OSD file is automatically determined during conversion to App-V 4.x package format. The version of the shortcut target file is used, or if the target file does not have a version, then a default value of '1.0' is used. To set a custom version, you can manually add an entry to the ISVirtualShortcut table.

*Task To manually populate the ISVirtualShortcut table using the InstallShield Editor:*

- **1.** Open the **Direct Editor** view.
- **2.** Select the **ISVirtualShortcut** table and click **New** to add a new record.
- **3.** Enter the following values:
	- **•** For **Shortcut**, enter the key of the shortcut.
	- **•** For **Name**, enter the property name which is **AppVTargetVersion**.
	- **•** For **Value**, enter the desired version number.
- **4.** Click **OK**.

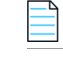

*Note • This setting only has effect for App-V 4.x conversion.*

### **Miscellaneous Virtual Conversion Settings**

You can edit the following XML file to modify global settings that also govern the creation of virtual packages.

**Table 26 •** Miscellaneous Settings

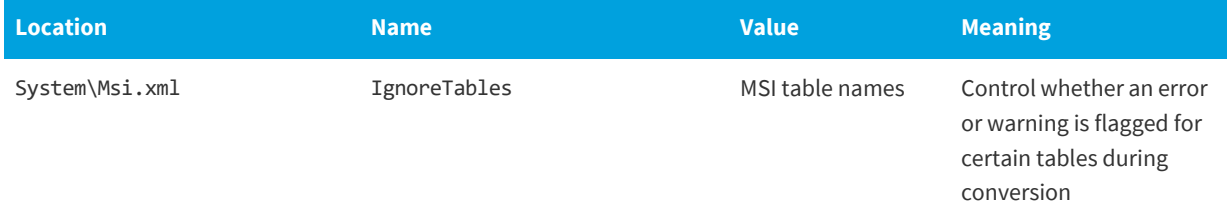

#### **Table 26 •** Miscellaneous Settings

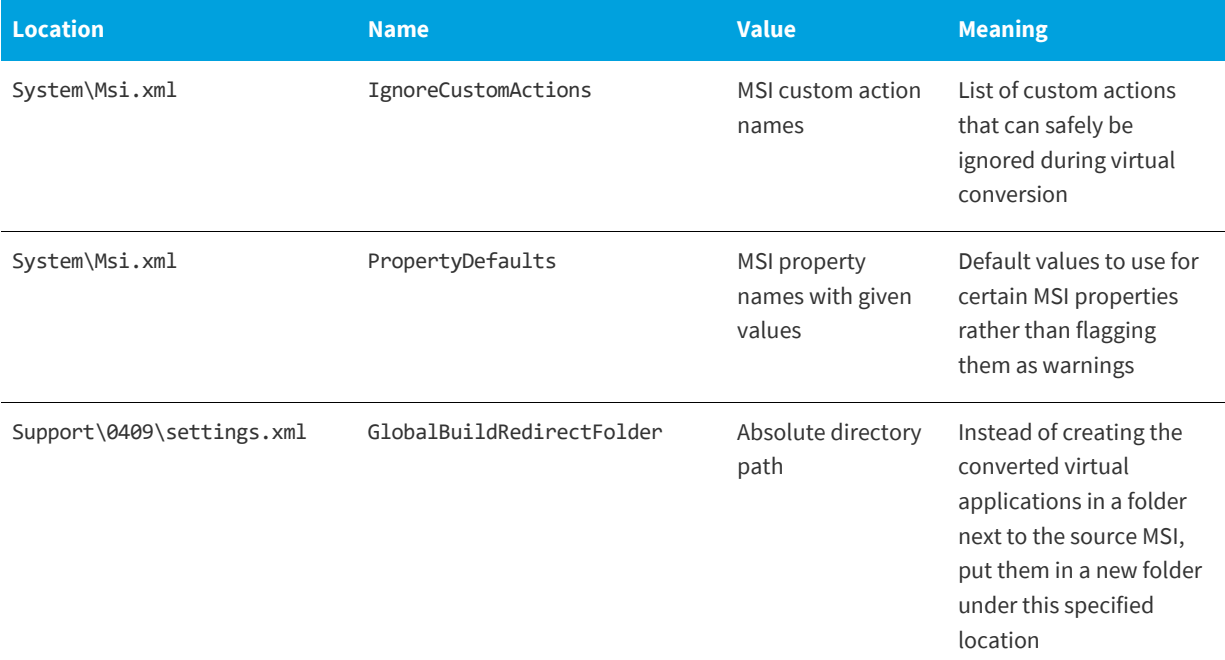

# **Editing the Settings.xml File**

To edit the Settings.xml file, add a property element for each setting in the Virtualization/Properties section of the file. You can find the Settings.xml file in the following directory:

[InstallShield Installation Directory]\Support\0409

Edit the following section of the file:

```
<Virtualization>
...
    <Properties>
       <!‐‐Use this section to provide a global default for any setting
       that is found in the ISVirtualPackage table‐‐>
        <!‐‐<Property Name="AppVRuntimeDrive" Value="G:"/>‐‐>
        <!‐‐<Property Name="AppVServerURLPath" Value="%PackageName%_v%PackageVersion%" />‐‐>
    </Properties>
</Virtualization>
```
**Creating Customized Virtual Applications**

Creating Microsoft App-V Packages

# **Index**

# **A**

Applications page [49](#page-48-2) creating a new application shortcuts [30](#page-29-3) App-V Assistant [12,](#page-11-0) [43,](#page-42-1) [49](#page-48-3) about [17](#page-16-0) adding an existing folder to an App-V package [24](#page-23-0) adding diagnostic tools to an App-V package [22](#page-21-0), [55](#page-54-2) adding files to an App-V package [24](#page-23-1) application features requiring pre- or post-conversion actions [44](#page-43-0) Applications page [49](#page-48-2) benefits of using [14](#page-13-0) Build Options page [51](#page-50-1) building a Windows Installer package with build output [39](#page-38-1) building an App-V package [40](#page-39-0) building App-V package in Direct Edit mode [37](#page-36-1) compared with Microsoft App-V Sequencer [14](#page-13-1) controlling the display of predefined folders [26](#page-25-2) creating an App-V package [19](#page-18-0) creating new application shortcut executables [30](#page-29-3) deployment server [22](#page-21-1) Dynamic Suite Composition page [50](#page-49-2) enabling App-V package building when editing a Windows Installer package [37](#page-36-1) error messages [44](#page-43-1) File Mapping dialog box [56](#page-55-1) Files page [49](#page-48-3) Home page [45](#page-44-2) HTTP protocol [48](#page-47-0) including an existing shortcut [30](#page-29-4) integration with Project Assistant and Installation Designer [10](#page-9-0) managing files and folders [23](#page-22-0) modifying build options [36](#page-35-1)

modifying registry settings [32](#page-31-1) modifying shortcuts [29](#page-28-0) Package Information page [46](#page-45-1) Package Isolation Options dialog box [57](#page-56-1) Package Optimizations dialog box [40](#page-39-1), [60](#page-59-1) performing dynamic suite composition [35](#page-34-0) reference [45](#page-44-3) Registry Isolation Options dialog box [58](#page-57-2) Registry page [50](#page-49-3) renaming a shortcut [32](#page-31-2) selecting releases to build [36](#page-35-2) specifying deployment server [22](#page-21-1) specifying general settings [20](#page-19-0) specifying OS requirements [21](#page-20-0) specifying primary application directory [26](#page-25-3) specifying upgrade information [21](#page-20-1) support for Windows services [19](#page-18-1) supported InstallShield project types [18](#page-17-0) App-V Package Upgrade Settings dialog box [55](#page-54-3) App-V packages about [13](#page-12-0), [15](#page-14-1) adding diagnostic tools to [22](#page-21-0), [55](#page-54-2) adding existing folder [24](#page-23-0) adding files to [24](#page-23-1) adding or deleting registry keys and values [33](#page-32-1) benefits of using App-V Assistant to create [14](#page-13-0) building [40](#page-39-0) building a Windows Installer package with build output [39](#page-38-1) building from the command line [43](#page-42-1) components of [15](#page-14-1) compressing packages for [38](#page-37-1) conversion error and warning messages [44](#page-43-1) creating with InstallShield [12](#page-11-0) defining shortcuts [29](#page-28-1) excluding vs. deleting a shortcut [31](#page-30-0)

feature blocks [39](#page-38-2) files included in [15](#page-14-1) how transforms are included [18](#page-17-1) including additional Windows Installer packages [38](#page-37-2) including an existing shortcut [30](#page-29-4) inheritance of isolation options from folders to files [28](#page-27-0) inheritance of isolation options in the registry [34](#page-33-0) managing files and folders [23](#page-22-1) modifying registry entries [32,](#page-31-1) [33](#page-32-2) overview of [12](#page-11-1) package optimizations [39](#page-38-2) renaming a shortcut [32](#page-31-2) selecting application shortcuts [29](#page-28-0) setting isolation options [27](#page-26-0) shortcut requirements [30](#page-29-5) specifying package name [20](#page-19-1) steps to create with App-V Assistant [17](#page-16-1) support for Windows services [19](#page-18-1)

# **B**

Build Options page [51](#page-50-1) Build Virtual Package [52](#page-51-0) building App-V packages from the command line [43](#page-42-1)

# **D**

diagnostic tools adding to App-V package [55](#page-54-2) dynamic suite composition [35](#page-34-0) Dynamic Suite Composition page [50](#page-49-2)

# **F**

feature blocks [39](#page-38-2) FILE [48](#page-47-1) File Mapping dialog box [56](#page-55-1) Files page [49](#page-48-3)

# **H**

HTTP [48](#page-47-0) HTTPS [48](#page-47-2)

# **I**

including additional MSIs in virtual package [52](#page-51-1) Installation Designer opening [11](#page-10-0) InstallShield about the virtualization Assistants [9](#page-8-0) integration of App-V Assistant [10](#page-9-0) integration of virtualization Assistants [10](#page-9-0)

isolation options inheritance from folders to files in an App-V package [28](#page-27-0) inheritance in the registry in an App-V package [34](#page-33-0) setting in App-V Assistant [27](#page-26-0)

# **M**

[Microsoft Application Virtualization \(App-V\). See App-V packages.](#page-13-0) [Microsoft App-V Assistant. See App-V Assistant.](#page-11-0) Microsoft App-V Sequencer compared with App-V Assistant [14](#page-13-1)

# **O**

Optimize for Offline Use [40](#page-39-2) Optimize for Streaming [40](#page-39-3)

# **P**

Package Information page [46](#page-45-1) Package Isolation Options dialog box [57](#page-56-1) Package Optimizations Optimize for Offline Use [40](#page-39-2) Optimize for Streaming [40](#page-39-3) Package Optimizations dialog box [60](#page-59-1) predefined folders controlling display of in App-V Assistant [26](#page-25-2) primary application directory [26](#page-25-3) explicitly set [26](#page-25-4) location of shortcut in ProgramFilesFolder [27](#page-26-1) location of shortcut not in ProgramFilesFolder [27](#page-26-2) ProgramFilesFolder [27](#page-26-3) value of INSTALLDIR variable [27](#page-26-4)

# **R**

registry modifying in App-V Assistant [33](#page-32-2) Registry Isolation Options dialog box [58](#page-57-2) registry keys and App-V package [33](#page-32-1) RTSP [48](#page-47-3) RTSPS [48](#page-47-4)

# **S**

shortcuts excluding or deleting from App-V package [30](#page-29-6) including in App-V package [30](#page-29-4) suiting in App-V Assistant [35](#page-34-0)
## **V**

virtualization about [7](#page-6-0) benefits of [8](#page-7-0) diagram of [8](#page-7-1) example of [8](#page-7-0) in InstallShield [9](#page-8-0) including additional MSIs [52](#page-51-0) virtualization Assistants integration with Project Assistant and Installation Designer [10](#page-9-0) navigating in [11](#page-10-0) opening the Installation Designer [11](#page-10-1) showing and hiding [11](#page-10-2)

## **W**

Windows registry and App-V Assistant [32](#page-31-0) Windows services App-V support of [19](#page-18-0) running within the virtual environment [19](#page-18-0) **Index**